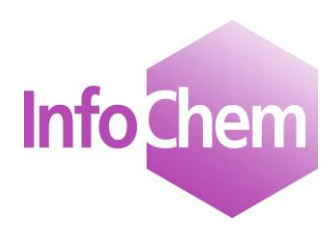

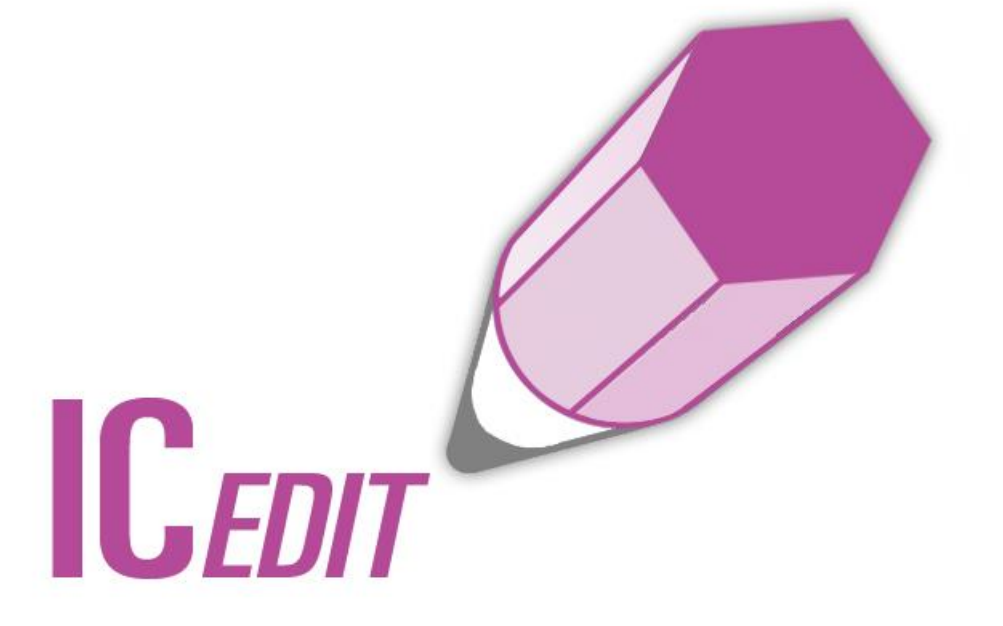

# **Manual**

Structure and Reaction Editor

Version 3.0.5

Spring 2016

# **Table of Contents**

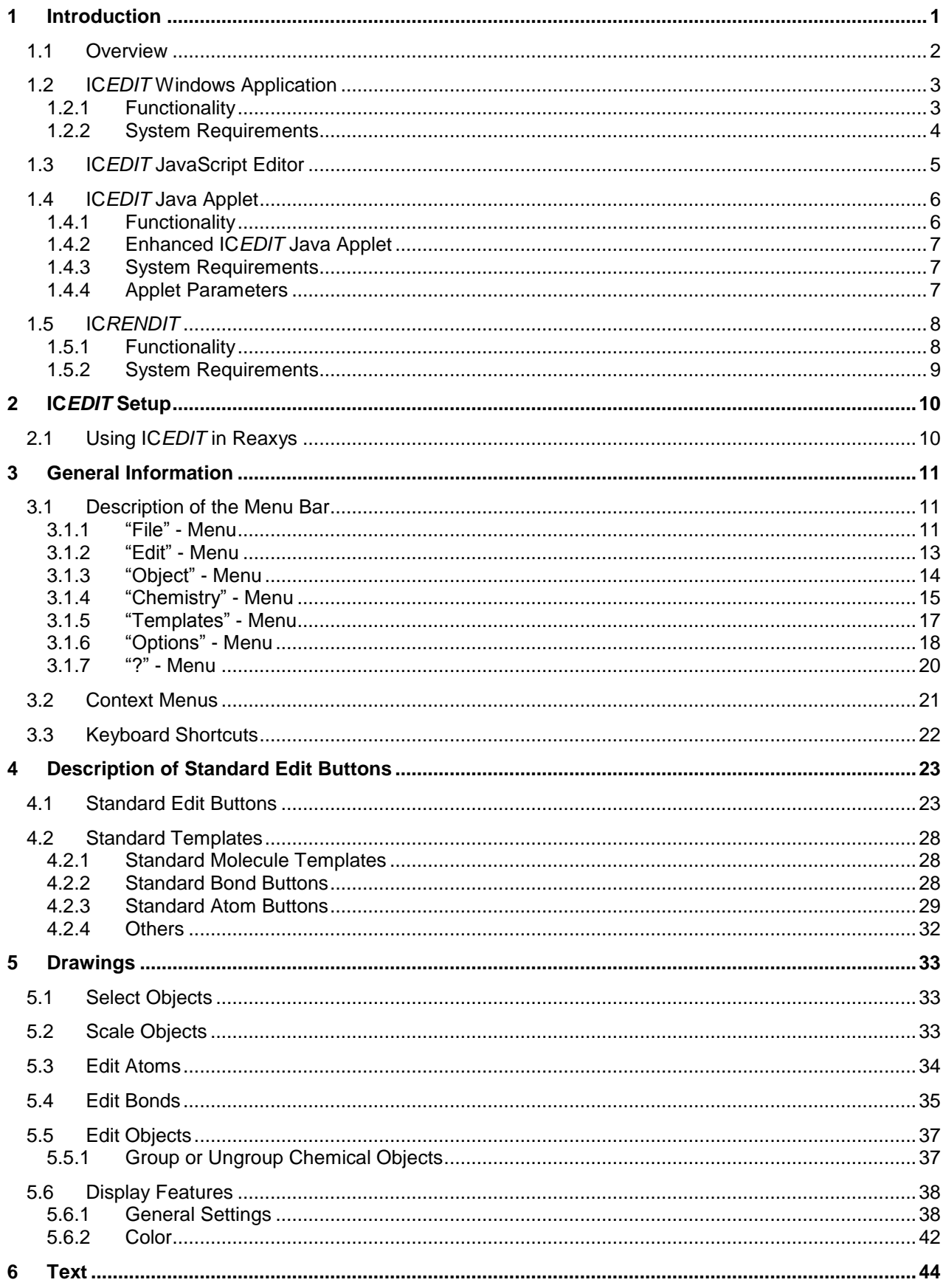

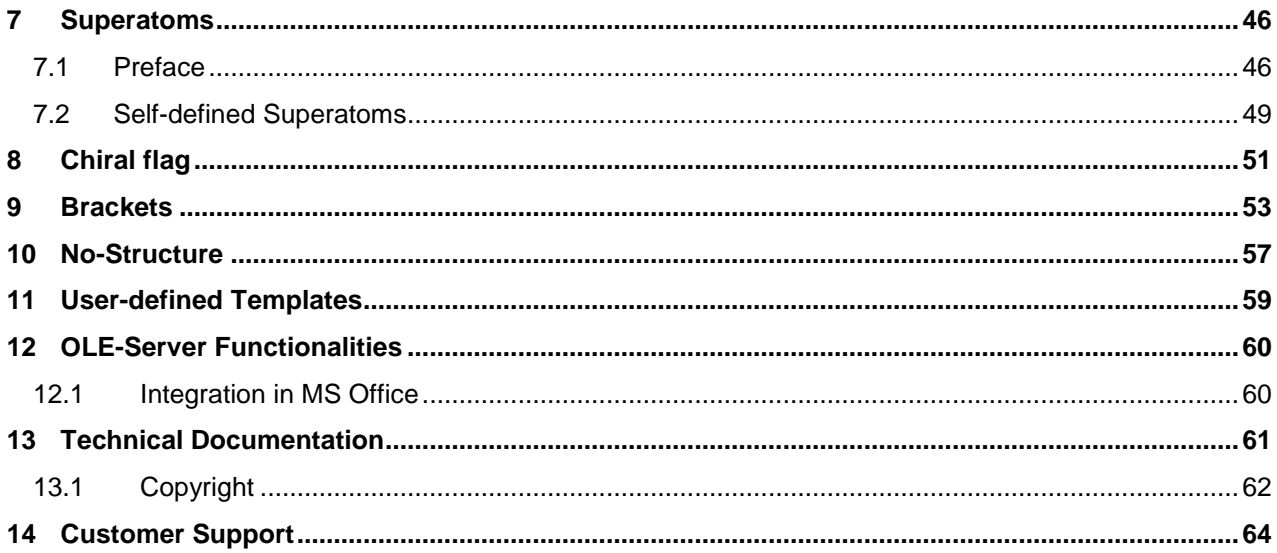

# <span id="page-3-0"></span>**1 Introduction**

IC*EDIT* is a powerful chemical structure editor, which is available as (i) Windows application, as (ii) HTML5 based JavaScript editor, as (iii) applet for all platforms supporting Java and as (iv) enhanced Java applet for web applications.

Furthermore, the integration of IC*EDIT* in IC*RENDIT* allows rendering as well as editing functionalities of chemical structures and reactions in any HTML document.

- **Windows application:** The IC*EDIT* application offers full editing functionalities (chemical as well as display functionalities). IC*EDIT* is a registered OLE-Server and therefore, it allows the integration in MS Office (Word, Excel, Access and PowerPoint) and in any other OLE-Client.
- **HTML5 based JavaScript editor:** Due to increasing difficulties with Java in general with the newest generation of most of the common browsers, InfoChem has additionally developed an HTML5 based JavaScript version of the editor. Of course the IC*EDIT* JavaScript version supports also all features needed by a chemical query editor for structures and reactions.
- **Java applet:** The IC*EDIT* Java applet is an Internet browser based query editor for the input of chemical structures and reactions. It is downloaded on the fly and therefore, it does not have to be installed on the user's computer.
- **Enhanced Java applet:** The IC*EDIT* enhanced applet is a Java applet with extended functionalities like full superatom support, which can be used as front end in web applications managed by a servlet container like Apache Tomcat.
- **IC***RENDIT*: The trusted applet IC*RENDIT* is an Internet browser based combination of rendering and/or editing chemical structures and reactions. For edit functionalities an IC*EDIT* application installation is required. Therefore, IC*RENDIT* does only work on Windows based systems.

# <span id="page-4-0"></span>**1.1 Overview**

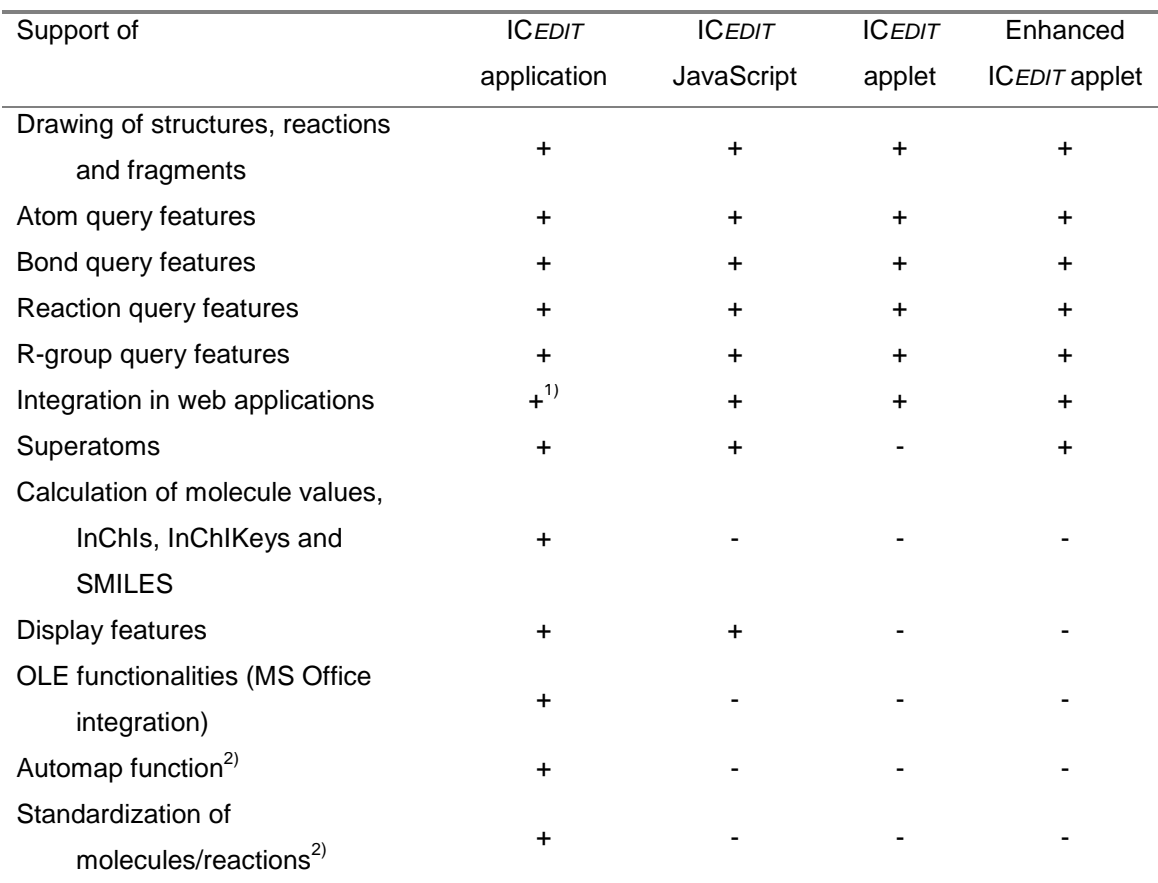

1) IC*RENDIT* offers the opportunity to integrate the IC*EDIT* application in web applications.

2) Availability of the automap and the standardization functionality is dependent on the license file declaration. Please contact us for further licensing information (iceditsupport@infochem.de).

# <span id="page-5-0"></span>**1.2 IC***EDIT* **Windows Application**

# <span id="page-5-1"></span>**1.2.1 Functionality**

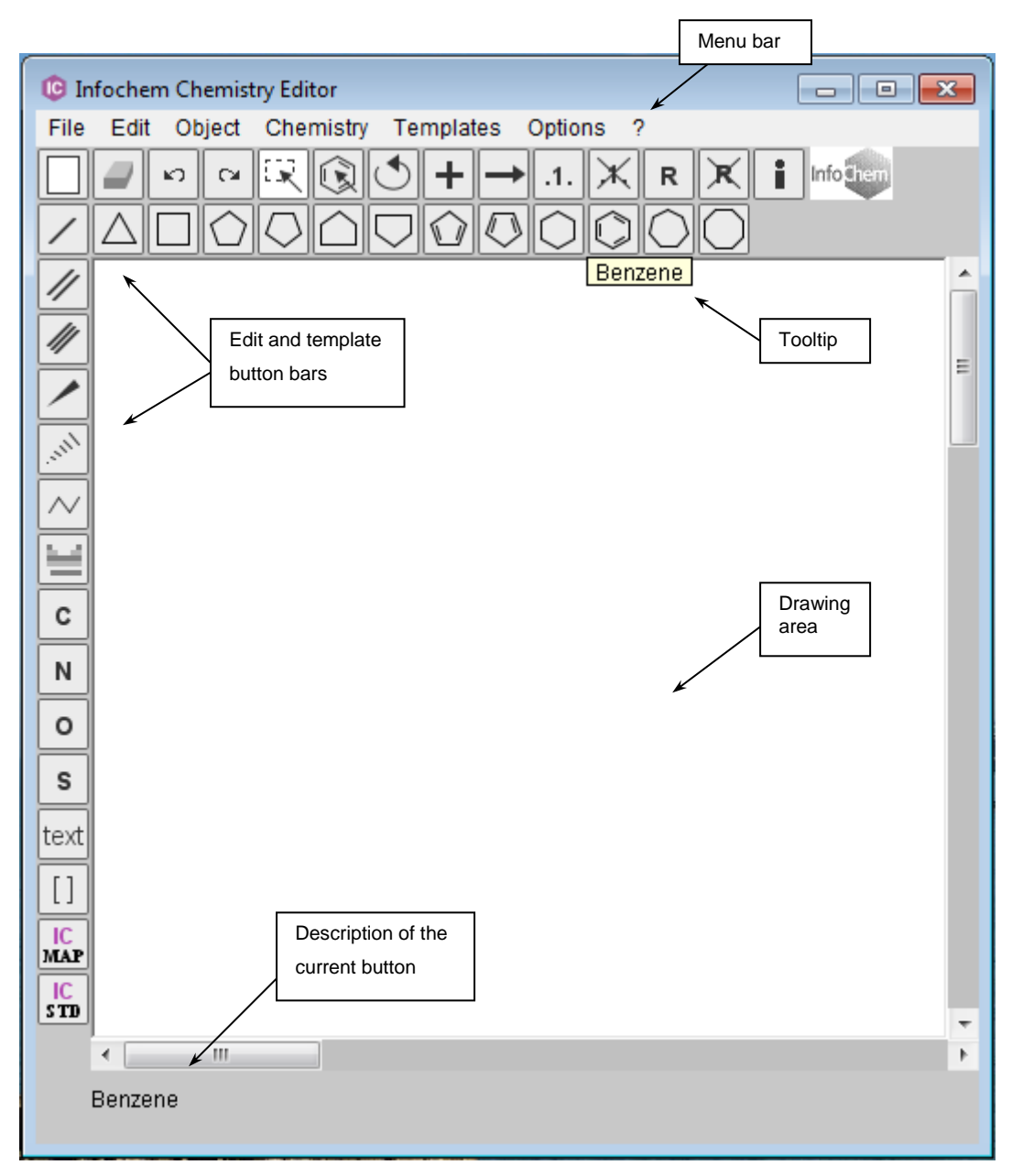

**Fig. 1:** The IC*EDIT* Windows application.

The Windows application of IC*EDIT* provides the following drawing features:

- Drawing of chemical structures, reactions and fragments.
- Full support of standard query features (input and interpretation).
- Drawing and support of complex R-group query specifications.
- Additional chemical features like full superatom support, the calculation of molecule values and the input and interpretation of brackets.
- Standardization of structures and reactions (add-in button functionality).
- Automap function; automatically mapping of reactions (add-in button functionality).

The Windows application of IC*EDIT* provides the following display features:

- Color.
- Bond thickness.
- Atom font type, size and style.
- Text font type, size and style.

The Windows application of IC*EDIT* provides the following additional features:

- Integration in MS Office (Word, Excel, PowerPoint and Access) and any other OLE-Client.
- Application Programming Interface (API) for Java, VB 6, VBA and .NET.

### <span id="page-6-0"></span>**1.2.2 System Requirements**

### **Supported Platforms:**

Windows 10, Windows 8, Windows 7, Windows Vista and Windows XP.

# <span id="page-7-0"></span>**1.3 IC***EDIT* **JavaScript Editor**

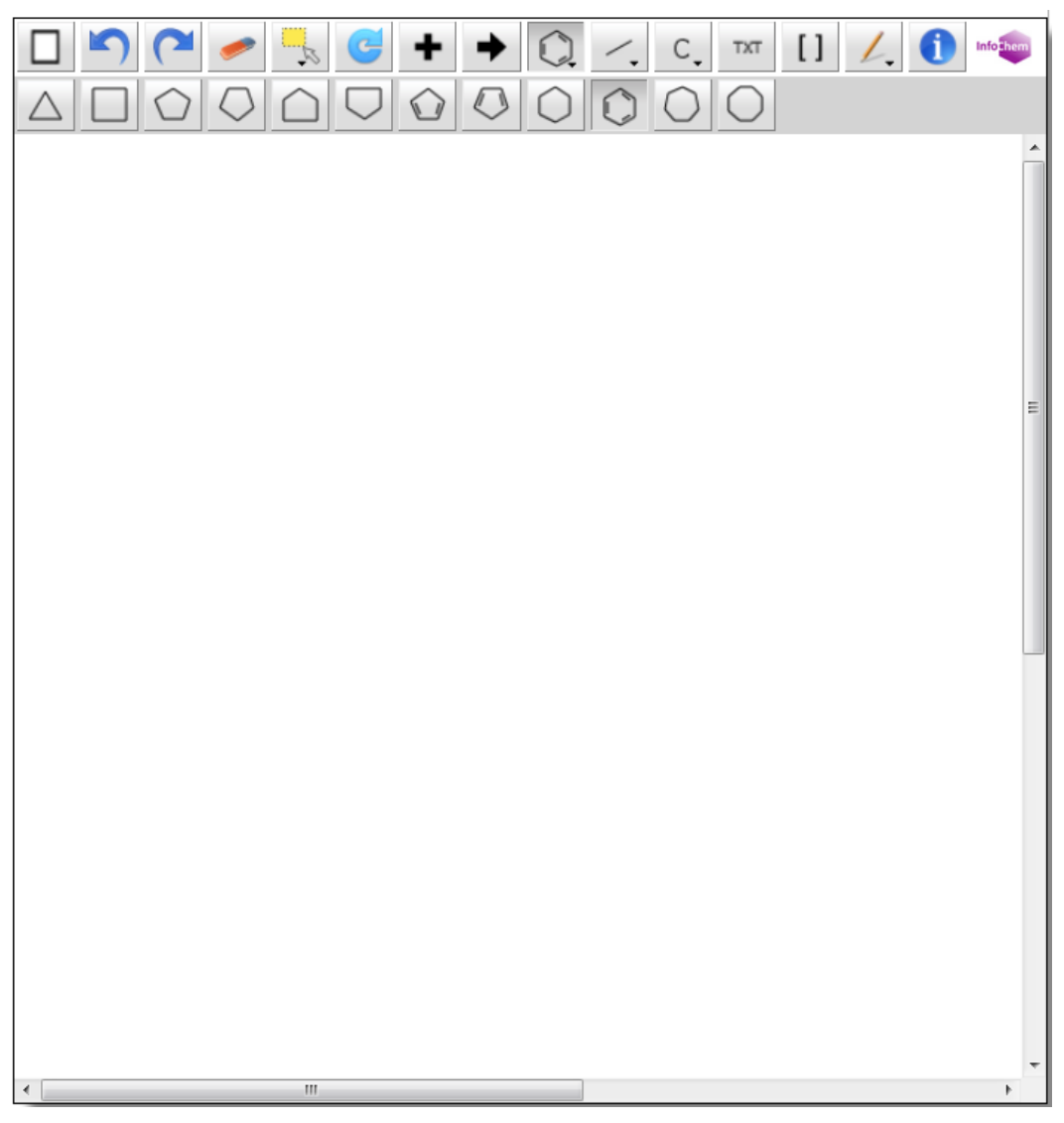

**Fig. 2:** The JavaScript version of IC*EDIT*.

Since the HTML5 based JavaScript Editor is completely Java free, this version of IC*EDIT* is the perfect query editor for modern web applications. An installation on the client computer is not necessary and the editor can be used in all modern web browsers supporting HTML5.

For a detailed description of the IC*EDIT* JavaScript Editor please see the separate documentation "ICEdit\_JavaScriptEditor.pdf".

# <span id="page-8-0"></span>**1.4 IC***EDIT* **Java Applet**

# <span id="page-8-1"></span>**1.4.1 Functionality**

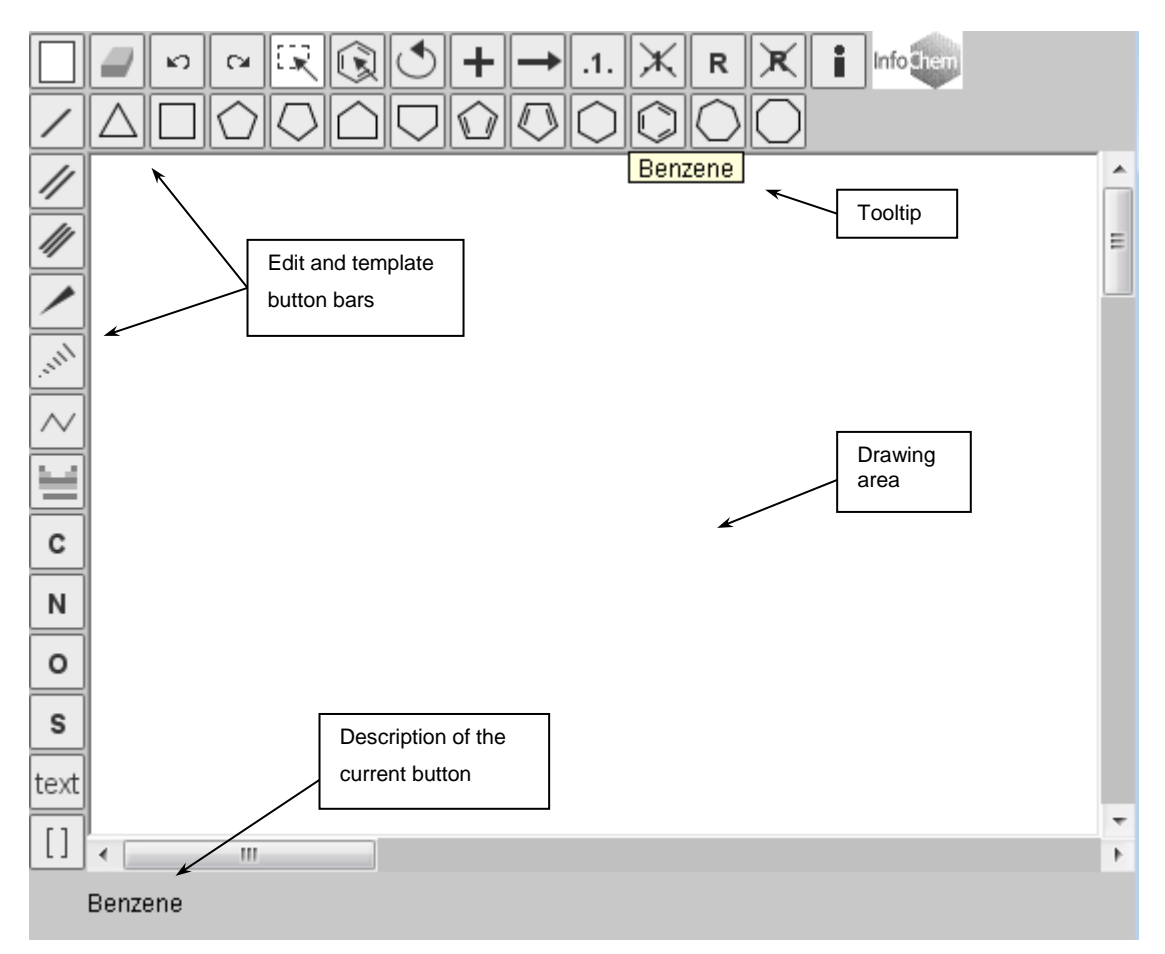

**Fig. 3:** The IC*EDIT* Java applet.

The IC*EDIT* Java applet is an Internet browser based query editor for the input of chemical structures and reactions.

The easy integration in any desktop or web application makes IC*EDIT* an ideal tool to create queries for searching through structure and reaction databases.

It is downloaded on the fly and therefore, it does not have to be installed on the user's computer. The Java applet does not have access to the clients file system and hence, it does not have the full functionality of the IC*EDIT* Windows application.

# <span id="page-9-0"></span>**1.4.2 Enhanced IC***EDIT* **Java Applet**

The enhanced IC*EDIT* applet is an enriched version of the Java applet that offers additional functionalities like full superatom support. Due to the fact that the standard Java applet does not have access to the clients file system a system managed by a Servlet container like Apache Tomcat is necessary. Please contact us for further information.

# <span id="page-9-1"></span>**1.4.3 System Requirements**

### **Supported Browsers:**

Internet Explorer 5.5 or higher, Firefox (Windows, Mac OS X), Opera and Safari (Mac OS X).

### **Software:**

Java Runtime Environment JRE 1.1x or higher.

**Please note:** JavaScript must be enabled.

# <span id="page-9-2"></span>**1.4.4 Applet Parameters**

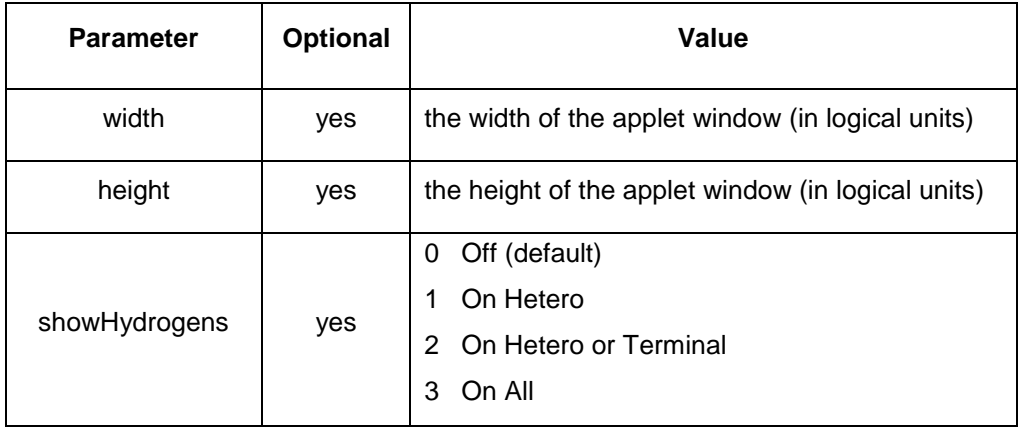

# <span id="page-10-0"></span>**1.5 IC***RENDIT*

# <span id="page-10-1"></span>**1.5.1 Functionality**

IC*RENDIT* is a small Java applet primarily used to render one or more chemical structures in an HTML document. An editing functionality is implemented by connecting to an IC*EDIT* installation at the client side*.* It is based on the full application and therefore, all IC*EDIT* application functionalities like the full support of superatoms, templates, general setting display features, etc. are supported.

IC*RENDIT* can be used to integrate chemistry into a browser application either only with displayfunctionalities (renderer component) or with full display and editing functionalities (editor component).

Example of the renderer component: Only display, copy, save and version functionalities are

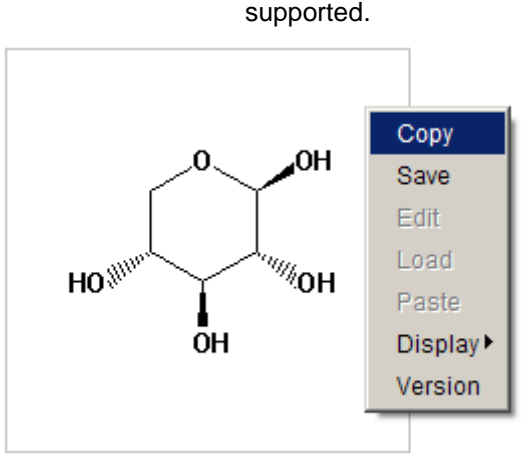

Example of the editor component: All display and edit functionalities are supported.

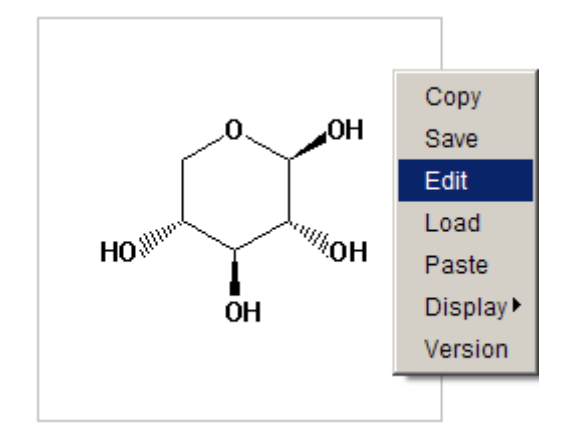

# <span id="page-11-0"></span>**1.5.2 System Requirements**

### **Supported Browsers:**

Internet Explorer 5.5 or higher, Firefox (Windows) and Opera.

#### **Software:**

Java Runtime Environment JRE 1.5x or higher.

**Please note:** JavaScript must be enabled.

**Please note:** IC*RENDIT* is only supported for Windows based systems.

# <span id="page-12-0"></span>**2 IC***EDIT* **Setup**

### *Windows application only*

Run **Setup.exe** if the setup does not start automatically. If there is no Java Runtime Environment (JRE) installed on your system, the setup launches the Java Installer.

IMPORTANT: We strongly recommend to use "Add/Remove Programs" to uninstall IC*EDIT*.

**Please note:** For automap and standardization functionalities a license file is required. Please copy the "icedit.lic" file into the installation path of IC*EDIT*. Please contact us for further licensing information (iceditsupport@infochem.de).

# <span id="page-12-1"></span>**2.1 Using IC***EDIT* **in Reaxys**

The installation of IC*EDIT* supports the integration in Elsevier's Reaxys as additional structure editor, if Reaxys is installed.

Before using IC*EDIT* within Reaxys you have to download and install the "Reaxys Structure Editor Plugins" from the Reaxys homepage [\(http://www.info.reaxys.com/support\\_downloads\)](http://www.info.reaxys.com/support_downloads).

After having installed the "Reaxys Structure Editor Plugins" the "IC*EDIT* for Reaxys" component will be installed automatically with every new setup.

**Please note:** If IC*EDIT* is already installed on your computer we recommend to uninstall and reinstall the application to get the "IC*EDIT* for Reaxys" component.

To set IC*EDIT* as default drawing tool in Reaxys under "My Settings" please

- 1. Open "Modify Application Settings".
- 2. Select "IC*EDIT*" and click "Save".
- 3. Restart the browser.

# <span id="page-13-0"></span>**3 General Information**

# <span id="page-13-1"></span>**3.1 Description of the Menu Bar**

*Windows application only*

## <span id="page-13-2"></span>**3.1.1 "File" - Menu**

## **Transfer to client**

Transfers the current structure/reaction back to the calling application and closes IC*EDIT* (only visible if IC*EDIT* is called from another application). (Keyboard shortcut: CTRL + B).

## **New**

Creates a new empty document. (Keyboard shortcut: CTRL + N).

### **Open**

Opens a structure or reaction from a file in \*.icf format. (Keyboard shortcut: CTRL + O).

### **Save**

Saves a structure or reaction to a file in \*.icf format. (Keyboard shortcut: CTRL + S).

### **Save As**

Saves a structure or reaction to a file in  $*$  icf format with a different file name.

### **Export - Mol/Rxnfile**

Exports a structure to MDL MOL or a reaction to MDL RXN file format.

### **Export - Skcfile**

Exports a structure or reaction to MDL Sketch file format. **Please note:** Complex schemes and drawing elements are not yet supported.

### **Export - SMILES**

Exports a structure to SMILES file format.

## **Export – Canonical SMILES**

Exports a structure to canonical SMILES file format.

### **Import - Molfile**

Imports a structure from MDL MOL file format.

### **Import - Rxnfile**

Imports a reaction from MDL RXN file format.

### **Import - Skcfile**

Imports a structure or reaction from MDL Sketch file format. **Please note:** Complex schemes and drawing elements are not yet supported.

#### **Import - SMILES**

Imports a structure from the SMILES format and generates coordinates.

### **Import - Cdxfile**

Imports a structure or reaction from the Cambridge Soft CDX file format. **Please note:** Complex schemes and drawing elements are not yet supported.

## **Recent Files**

Includes a list of recently opened or imported files.

## **Print**

Prints the structures or reactions drawn in the drawing area.

### **Exit**

Closes the current application.

# <span id="page-15-0"></span>**3.1.2 "Edit" - Menu**

## **Undo**

Undoes the last operation. (Keyboard shortcut: CTRL + Z).

### **Redo**

Redoes the last undone operation. (Keyboard shortcut: CTRL + Y).

### **Copy**

Copies the current objects into the Windows clipboard. Transfer to Microsoft Office products, ISIS/Draw, MDLDraw and ChemDraw is supported. (Keyboard shortcut: CTRL + C).

## **Paste**

Pastes objects from the clipboard. Transfer from Microsoft Office products, ISIS/Draw, MDLDraw and ChemDraw is supported. (Keyboard shortcut: CTRL + V). **Please note:** Complex schemes and drawing elements are not yet supported.

#### **Delete**

Deletes the selected objects. (Keyboard shortcut: DEL).

### **Select all**

Selects all objects. (Keyboard shortcut: CTRL + A).

### **Duplicate**

Duplicates the current selected objects. (Keyboard shortcut: CTRL + D).

# <span id="page-16-0"></span>**3.1.3 "Object" - Menu**

## **Group**

Merges multiple selected chemical objects by creating a group. (Keyboard shortcut: CTRL + G).

# **Ungroup**

Ungroups a selected group of chemical objects. (Keyboard shortcut: CTRL + H).

# <span id="page-17-0"></span>**3.1.4 "Chemistry" - Menu**

### **Superatoms - Expand all**

Expands all identified superatoms.

### **Superatoms - Contract all**

Contracts all identified superatoms.

### **Superatoms - Show Info**

Opens a document in PDF format containing the supported superatoms ("Supported Aliaslist").

### **Molecule Values - Calculate**

Calculates molecule values of all or the selected objects (single molecules, multiple molecules and parts of structures).

The following molecule values are supported:

- **Formula**
- **Molecular Weight:** The calculation is based on the natural atomic weight of the element, unless an isotope is specified explicitly. In this case the atomic mass of the specified isotope is used.
- **Nominal Mass:** The calculation is based on the atomic mass of the most abundant isotope, unless an isotope is specified explicitly. In this case the atomic mass of the specified isotope is used. The atomic mass is the rounded exact mass of the element.
- **Exact Mass:** The calculation is based on the exact atomic mass of the most abundant isotope, unless an isotope is specified explicitly. In this case the atomic mass of the specified isotope is used.
- **Elemental Analysis**

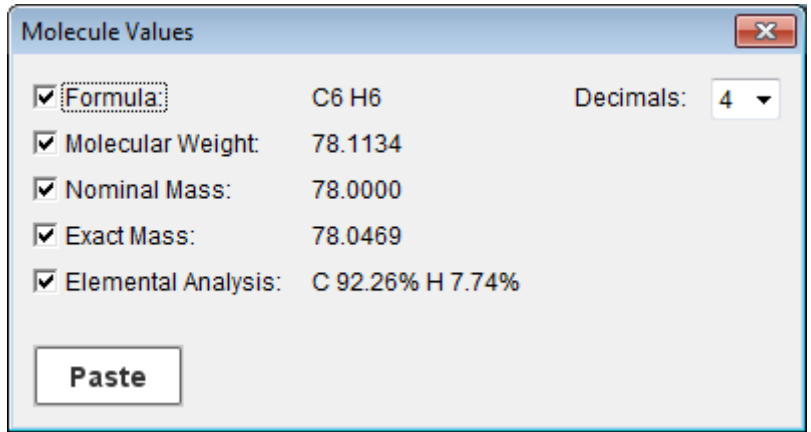

**Fig. 4:** "Molecule Values" dialog window.

By using the drop-down list "Decimals" the number of decimal places can be adjusted (1-4). The calculated values can be pasted in the drawing area using the "Paste" button. Not required information can be deselected and will not be transferred into the drawing area.

### **InChI/InChIKey - Calculate**

Calculates InChIs and InChIKeys of all or the selected objects (single molecules, multiple molecules and parts of structures). Additionally, any standardization of molecules during InChI calculation is mentioned in the Comment field.

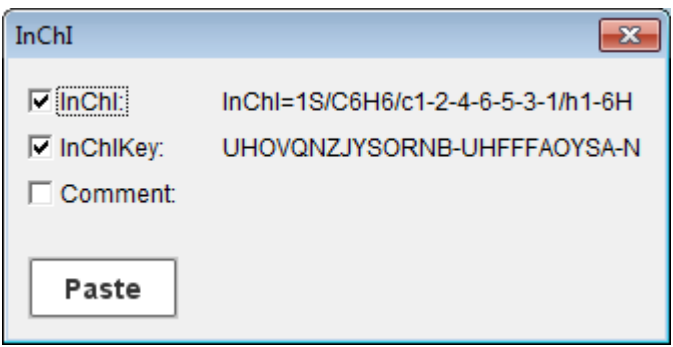

**Fig. 5:** "InChI" dialog window.

The calculated values and comments can be pasted in the drawing area using the "Paste" button. Not required information can be disabled and will not be transferred into the drawing area.

### **SMILES - Calculate**

Calculates SMILES and Canonical SMILES of all or the selected objects (single molecules, multiple molecules and parts of structures).

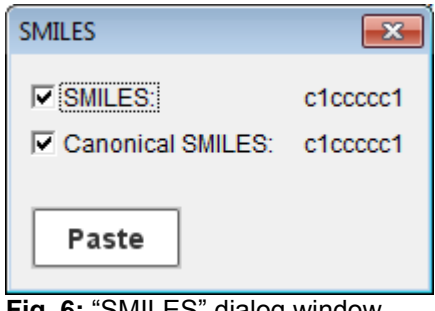

**Fig. 6:** "SMILES" dialog window.

The calculated values can be pasted in the drawing area using the "Paste" button. Not required information can be disabled and will not be transferred into the drawing area.

### **Create No-Structure:**

Opens the "Create No-Structure" dialog to create a No-Structure label. Please refer to chapter [10](#page-59-0) for further details on No-Structures.

# <span id="page-19-0"></span>**3.1.5 "Templates" - Menu**

### **Open**

Opens the "Templates" dialog window.

#### Insert templates:

To transfer a template into the drawing area, click at a template in the dialog window. The selected template will be highlighted. Then click into the drawing area.

It is possible to choose the docking site (atom or bond) from the template. This selected atom or bond is highlighted in red in the template dialog. The template will be connected by clicking at an attachment site (atom or bond) in a structure within the drawing area.

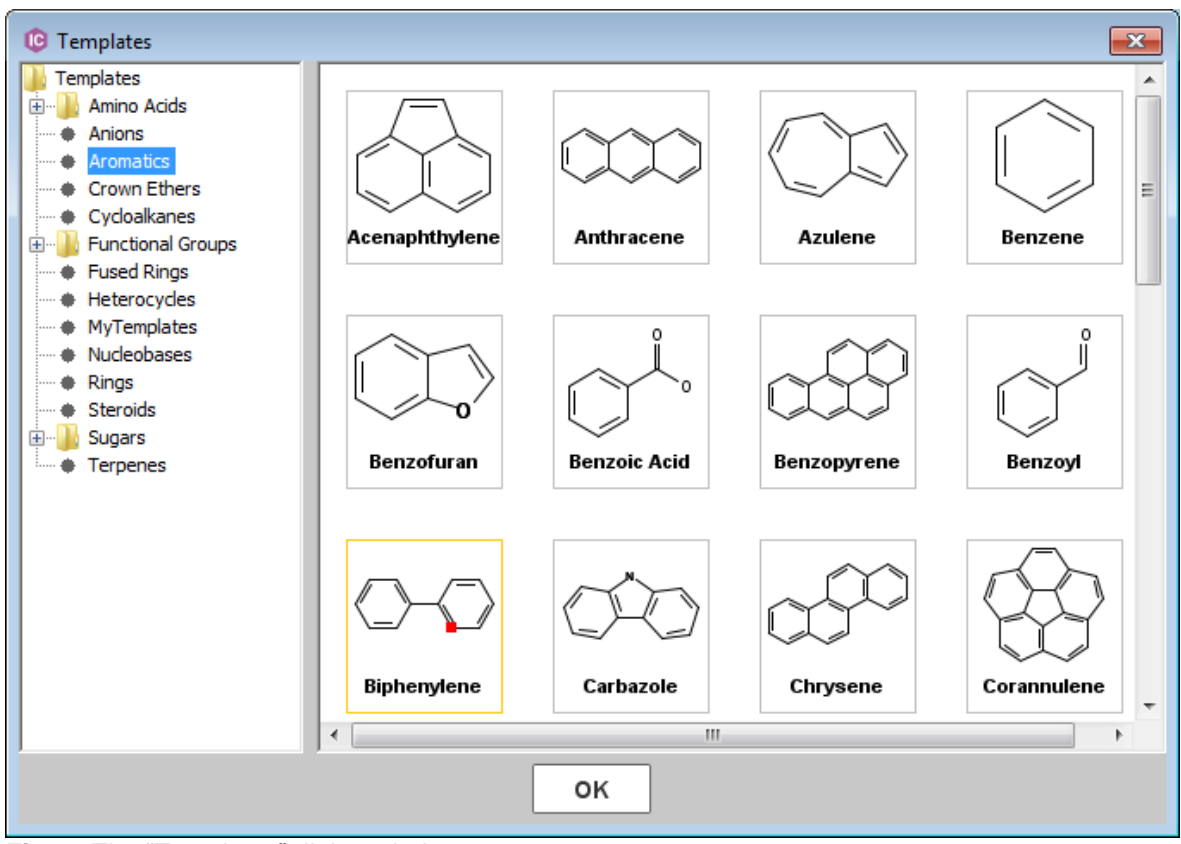

 **Fig. 7:** The "Templates" dialog window.

For creation of user-defined templates please refer to chapter [11.](#page-61-0)

**Please note**: The sugar molecules included in the folder "alpha-D-Sugars – chair conformers" do not contain stereoinformation that can be automatically interpreted. They are for graphical representation only.

# <span id="page-20-0"></span>**3.1.6 "Options" - Menu**

## **Settings**

Opens the "General Settings" dialog window and allows the adjustment of settings (i) in general, (ii) for atoms, (iii) for bonds and (iv) for text objects. Please refer to chapter [5.6.1](#page-40-1) for further details about the "General Settings" dialog.

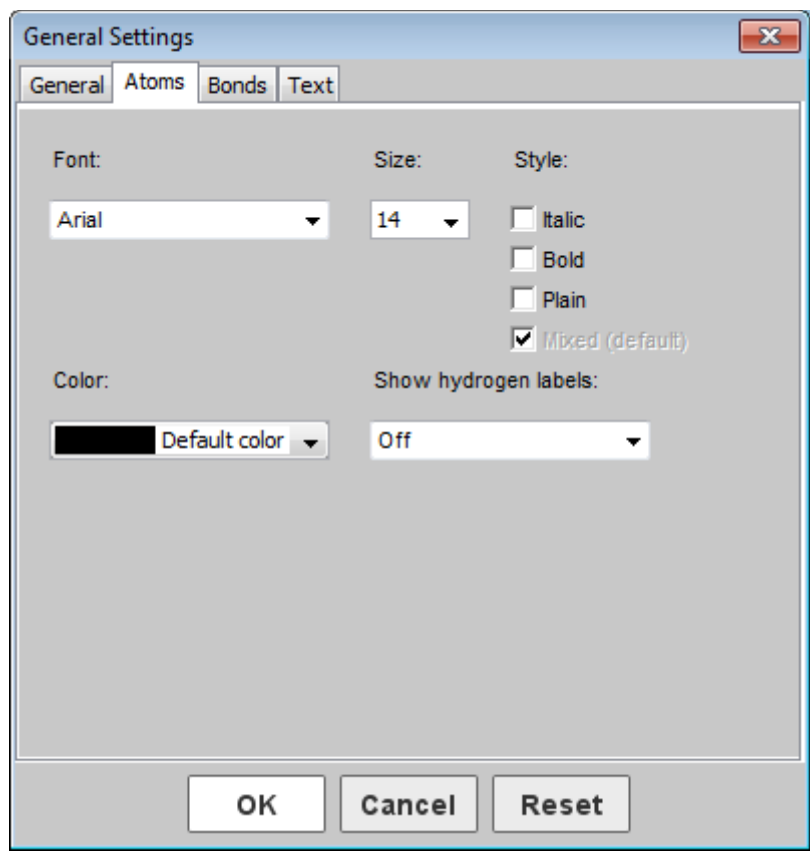

**Fig. 8:** The "General Settings" dialog window.

# **Drawing Area Properties**

The maximum size of the drawing area (width and height) can be adjusted here.

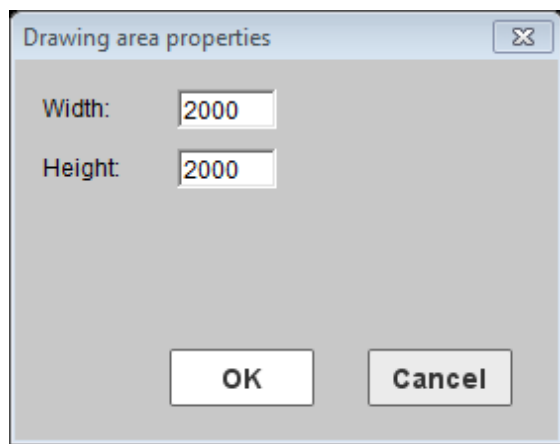

<span id="page-21-0"></span>**Fig. 9:** The "Drawing area properties" dialog window.

# **3.1.7 "?" - Menu**

## **Help**

Opens a documentation file in PDF format (keyboard shortcut F1).

## **About**

Returns information about IC*EDIT*, the used components and their version numbers.

# <span id="page-23-0"></span>**3.2 Context Menus**

Context menus are available by right clicking (i) on the drawing surface, (ii) on specific bonds, (iii) on specific atoms or (iv) on selected objects. The following features are available within the context menu:

- Edit: Opens the "Edit Bond" or "Edit Atom" dialog window. The currently selected atom(s) or bond(s) can now be edited.
- **Delete:** Deletes the currently selected atom(s) or bond(s). (Keyboard shortcut: DEL).
- **Copy Object(s):** Copies the selected object(s) (into an internal buffer).
- **Paste Object(s):** Pastes the selected object(s) (from an internal buffer).
- **Duplicate Object(s):** Duplicates the selected object(s). (Keyboard shortcut: CTRL + D).
- **Copy:** Copies the selected object(s) (into the Windows clipboard). (Keyboard shortcut:  $CTRL + C$ ).
- **Paste:** Pastes the object(s) (from the Windows clipboard) into your drawing area. (Keyboard shortcut: CTRL + V).
- **Expand Superatom:** Expands a selected superatom.
- **Contract Superatom:** Contracts a selected superatom.
- **Create Superatom:** Creates a self-defined superatom.
- **Create Chiral Flag:** Creates a chiral flag on the selected molecule(s). Please refer to chapter [8](#page-53-0) for further details.
- **Group:** Merges multiple selected chemical objects. (Keyboard shortcut CTRL + G).
- **Ungroup:** Ungroups a selected group of chemical objects. (Keyboard shortcut  $CTRL + H$ ).
- **Create No-Structure:** Opens the "Create No-Structure" dialog window to create a No-Structure label. Please refer to chapter [10](#page-59-0) for further details on No-Structures.
- **Color:** Provides the opportunity to change the color of the selected object(s).

**Please note:** The three object methods ("Copy Object(s)", "Paste Object(s)" and "Duplicate Object(s)") do only work within IC*EDIT*. Therefore, they cannot be merged with the Windows methods ("Copy" and "Paste").

# <span id="page-24-0"></span>**3.3 Keyboard Shortcuts**

The following keyboard shortcuts are supported by the IC*EDIT* Windows application:

- **CTRL + C**: Copies the selected object(s) into the Windows clipboard.
- **CTRL + V**: Pastes the object(s) from the clipboard.
- **CTRL + B:** Transfers the object(s) to the calling application (only available if IC*EDIT* is called from another application).
- **CTRL + N**: New window (clear screen).
- **CTRL + O**: Opens a file.
- **CTRL + S**: Saves the current structure(s) or reaction to a file in \*.icf format.
- **CTRL + A**: Selects all objects within the drawing area.
- **CTRL + Z**: Undoes the last operation.
- **CTRL + Y**: Redoes the last undone operation.
- **CTRL + D**: Duplicates the selected object(s).
- **CTRL + G:** Merges multiple selected chemical objects.
- **CTRL + H:** Ungroups a selected group of chemical objects.
- **DEL:** Deletes the selected object(s) from the drawing surface.
- **F1:** Opens a documentation file in PDF format.

# <span id="page-25-0"></span>**4 Description of Standard Edit Buttons**

Standard buttons are provided by the applet and the Windows application. Various edit and template buttons are provided in the button bar. The chosen edit or template button is highlighted.

Selected molecule, atom or bond templates can be used to draw the particular object into the drawing area by mouse click.

Selected edit buttons can be used to carry out the particular operation.

Please find below a detailed description of all template and edit buttons.

# <span id="page-25-1"></span>**4.1 Standard Edit Buttons**

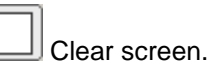

Deletes all objects from the drawing area. (Keyboard shortcut: CTRL + N).

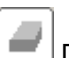

Delete object.

The object(s) (atom, bond, molecule, text) you are selecting with your mouse will be deleted. If you draw a rectangle, all objects within that area will be deleted. (Keyboard shortcut: DEL).

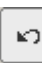

Undo last operation.

Undoes the last operation. (Keyboard shortcut: CTRL + Z).

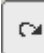

Redo last operation.

Redoes the last undone operation. (Keyboard shortcut: CTRL + Y).

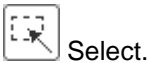

Use this tool either to select a single object or a group of objects in a rectangle. The selected objects can then be moved (drag with your mouse), deleted or copied using either the context menu, the menu bar or the appropriate keyboard shortcuts.

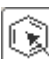

### Select object.

Use this tool to select whole objects or grouped objects at once. Click on a specific object as soon as it is marked by a red frame to select the complete object. The selected objects can then be moved (drag with your mouse), deleted or copied using either the context menu, the menu bar or the appropriate keyboard shortcuts.

# Rotate selected objects.

Use this tool to rotate the selected objects either clockwise or anti-clockwise around the center of the selection frame.

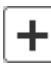

Add reaction plus.

Adds a reaction plus to the drawing area.

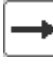

Add reaction arrow.

Adds a reaction arrow to the drawing area.

**Please note:** Only one arrow per reaction is supported. Complex schemes will be supported in future.

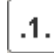

# Map atoms.

Adds mapping numbers to the atoms you select. In order to do so, please click on the two atoms you want to map at the reactant and product side of the reaction.

**Please note:** Only mappings of reactant atoms with product atoms are supported. Furthermore, only atoms of the same atom type can be mapped.

Example:

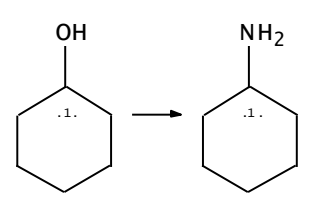

Remove mappings from atoms and reaction center information from bonds.

Click single atoms/bonds or draw a rectangle to remove mappings or reaction center information from multiple atoms/bonds.

 $\mathsf{R}$ Define Rgroups.

The following examples demonstrate how to input Rgroup queries.

### Example 1: **Rgroups with one attachment**

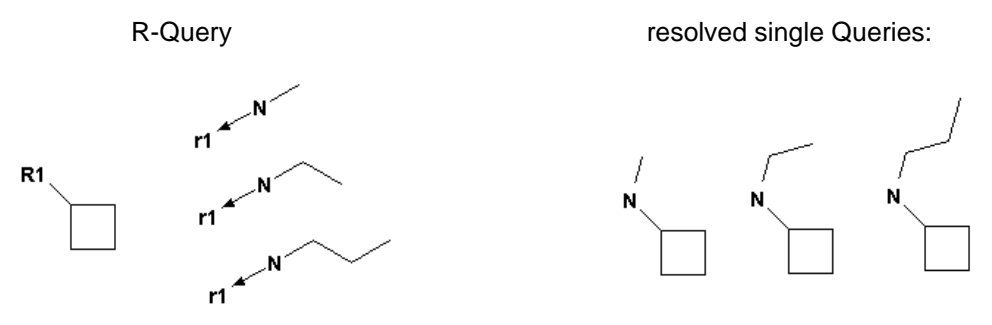

1. First draw the core structure and several Rgroup fragments as follows:

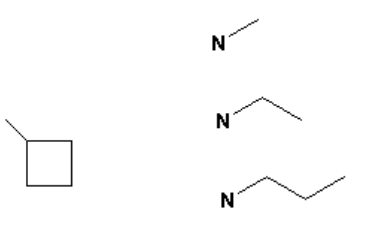

- 2. Select the button  $\boxed{R}$  in the menu bar to start the R-group query.
- 3. Click on the position of the core structure, where you want to have the Rgroup fragments attached. Then click on the connection positions of the Rgroup fragments. The program will generate the R1 and r1 labels with arrows.

### Example 2: **Rgroups with two attachments at different positions**

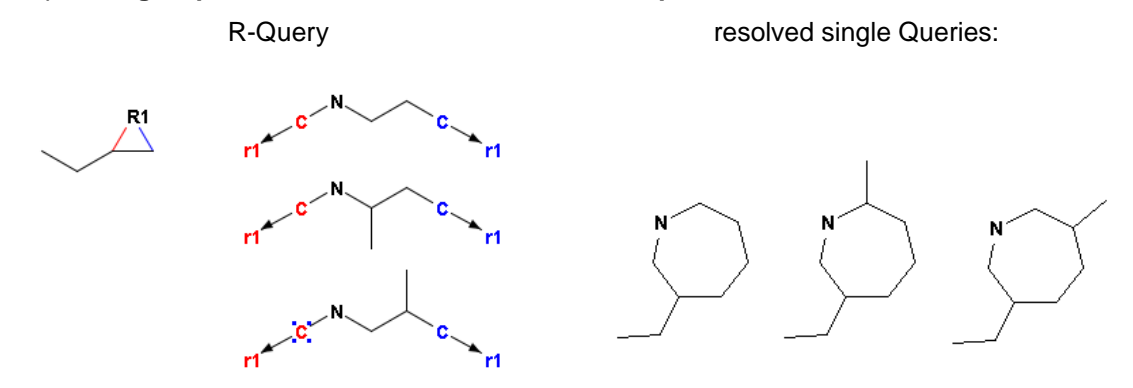

1. Draw the core structure and the Rgroup fragments as follows:

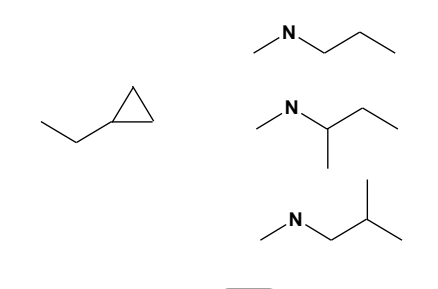

- 2. Select the button  $\boxed{R}$  in the menu bar.
- 3. Click on the connection position in the core structure. Then click on the first attachment point of the R-group fragments.

The program will generate the R1 label and the r1 labels with arrows. In the core structure both attachment bonds are marked in blue and red colors, but the coloring of the Rgroups is not visible yet (see picture below).

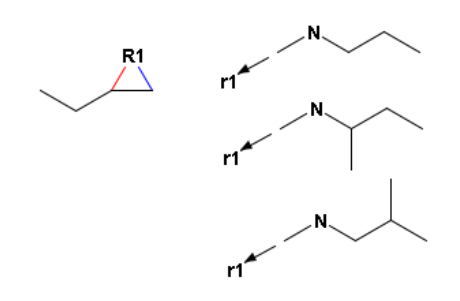

4. Click on the second attachment point in the R-groups.

All the attachment positions of the Rgroups are now colored correspondingly as shown in the Rquery above.

### Example 3: **Rgroups with two attachments at the same position**

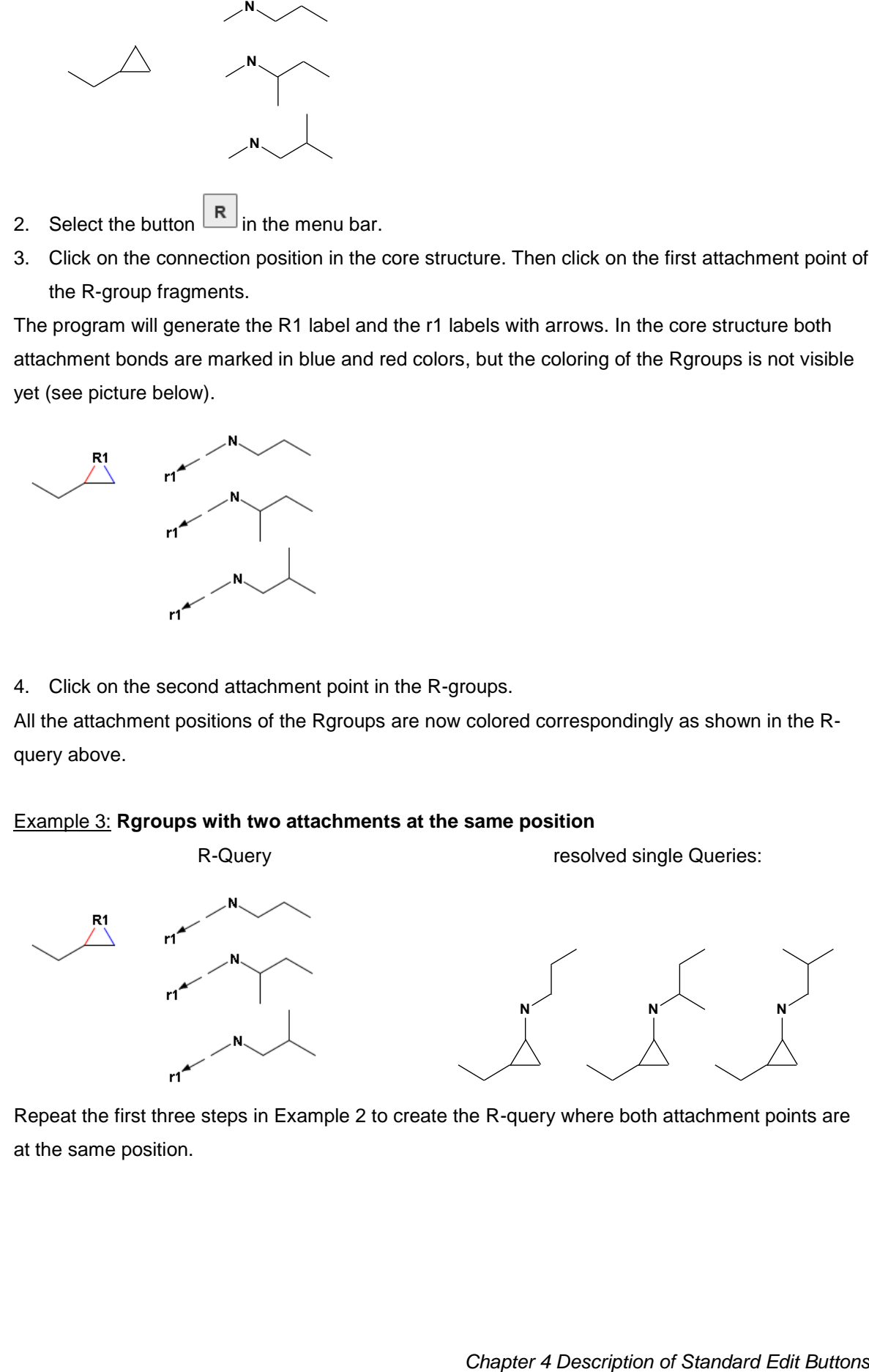

Repeat the first three steps in Example 2 to create the R-query where both attachment points are at the same position.

### Example 4: **Molecules with several Rgroups**

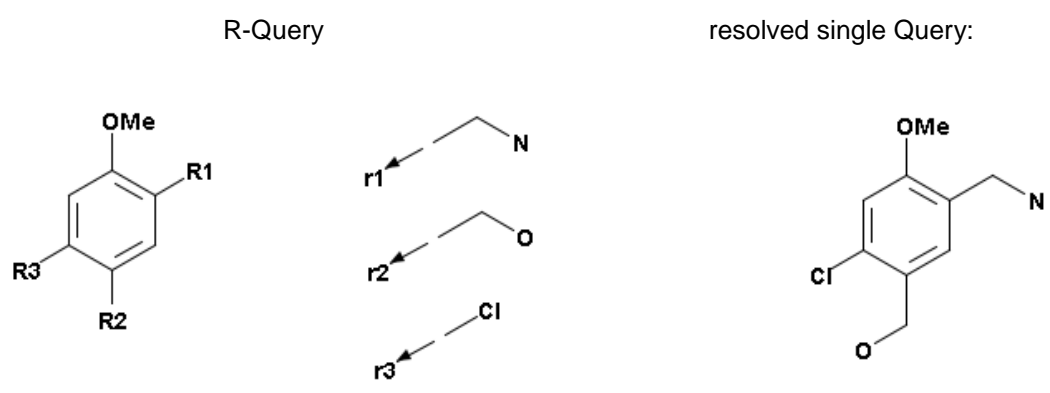

- 1. First draw the core structure and several Rgroup fragments.
- 2. Select the button  $\left| \mathbb{R} \right|$  in the menu bar.
- 3. Click on the connection position in the core structure. Then click on the first attachment point of the first R-group fragment.
- 4. Repeat step 3 successively for the other Rgroup fragments R2 and R3.

**Please note:** If you accidentally mixed up the Rgroups, e.g. R1 and R2 positions should be exchanged, you can change the Rgroup numbering by clicking at the position in the core or in the Rgroup, where you want to edit, and then enter the new Rgroup-number with the keyboard. The

 $R$  button must be selected.

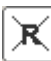

Remove Rgroup Info from atom.

Click single atoms or draw a rectangle to remove the Rgroup information.

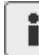

Show info dialog.

Shows information about ICEDIT, the used components and their version numbers.

Back Transfer structure back to calling application.

<span id="page-29-0"></span>Transfers the current structure(s) or reaction back to the calling application and closes IC*EDIT* (only visible if IC*EDIT* is called from another application).

# **4.2 Standard Templates**

Click in the drawing area to transfer the selected template. By clicking on the desired attachment point at an already existing structure within the drawing area, the template will be connected at the chosen attachment point.

# <span id="page-30-0"></span>**4.2.1 Standard Molecule Templates**

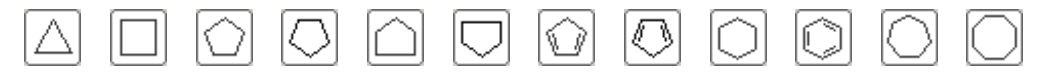

The IC*EDIT* Windows application provides a large number of additional templates via the "Templates" dialog window (please refer to chapter [3.1.5\)](#page-19-0). For creation of user-defined templates please refer to chapter [11.](#page-61-0)

# <span id="page-30-1"></span>**4.2.2 Standard Bond Buttons**

Draw single bonds or change existent bonds. Adds a single bond. Either click on a free spot within the drawing area or drag a bond between two atoms. With additional clicks on a single bond, you can convert it into:

- (i) a double bond: one additional click.
- (ii) a triple bond: two additional clicks.
- (iii) a single bond again: three additional clicks.

**Please note:** It is only possible to convert a double bond to a triple bond if the valence on the C atoms is not exceeded. If the valence is exceeded a single bond is drawn instead. In this case a triple bond can be drawn using the "Draw triple bonds" button or the "Edit Bond" dialog.

Draw double bonds or change existent bonds to double bonds. Draws a new double bond or converts an existing bond into a double bond.

Draw triple bonds or change existent bonds to triple bonds.

Draws a new triple bond or converts an existing bond into a triple bond.

Draw up wedges or change existent bonds to up wedges.

Draws a new up stereo bond or changes an existing bond into an up stereo bond. An additional click on it changes the direction of the wedge.

**Please note:** The orientation of up wedges is important for the automatic detection of the stereochemistry (e.g. in case of query features).

en la política<br>Política Draw down wedges or change existent bonds to down wedges.

Draws a new down stereo bond or changes an existing bond into a down stereo bond. An additional click on it changes the direction of the wedge.

**Please note:** The orientation of down wedges is important for the automatic detection of the stereochemistry (e.g. in case of query features).

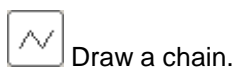

Draws a chain of C-C single bonds.

# <span id="page-31-0"></span>**4.2.3 Standard Atom Buttons**

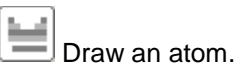

Use the dialog window to define atom properties and atom query features. After having done the selection ("OK") please click in the drawing area to place the atom.

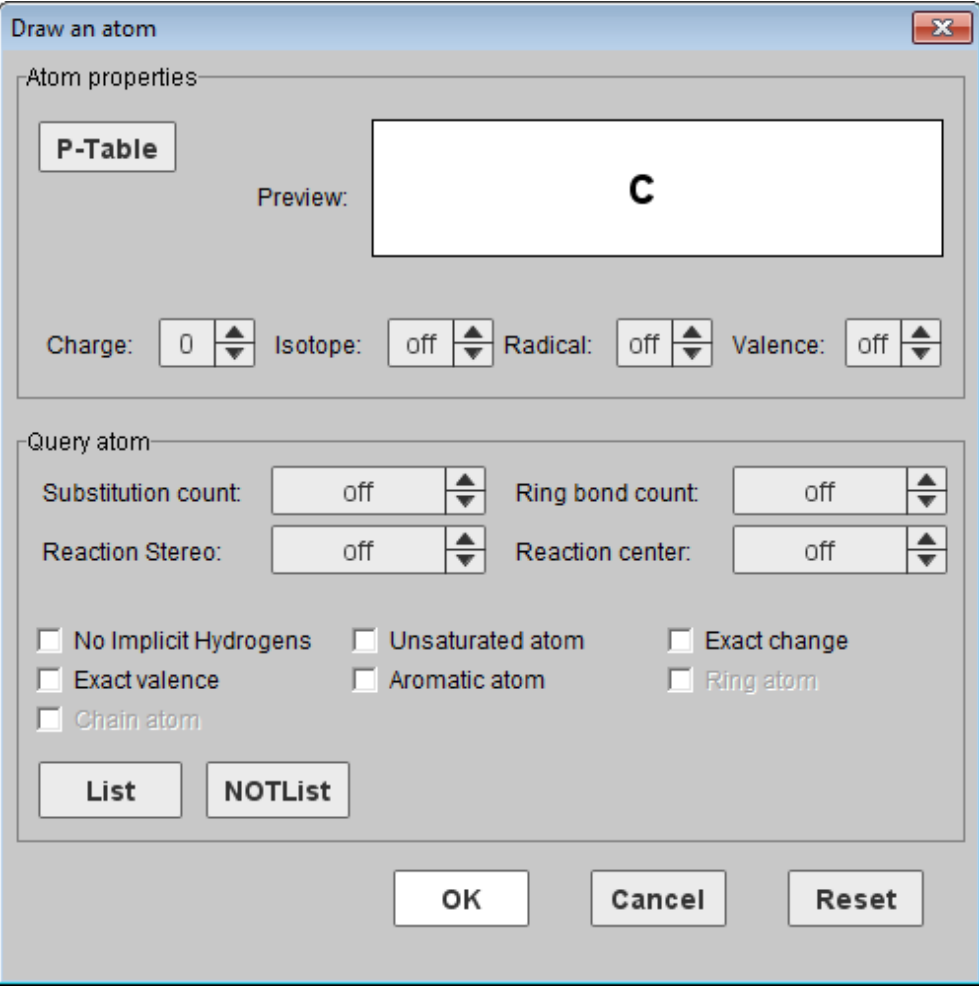

**Fig. 10:** "Draw an Atom" dialog window.

### **Atom properties:**

Use this dialog window to define charge, isotope information, radical information and atom valence.

**P-Table** Opens a dialog containing the Periodic Table of the Elements to select any element. Furthermore, this dialog contains additional buttons for non-standard and query atoms:

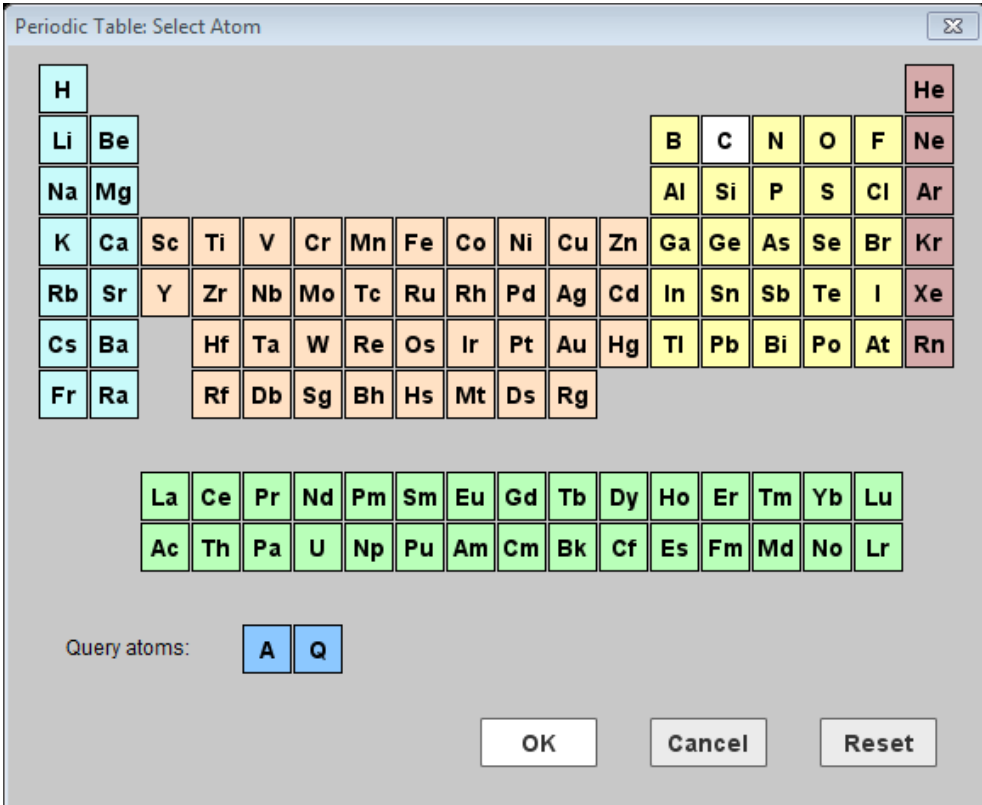

**Fig. 11**: The "P-Table" dialog window.

- **A:** Draws an A query atom: any atom excluding H.
- **Q:** Draws a Q query atom: any atom excluding H and C.

### **Query atom:**

The following query features are implemented and can be adjusted:

- Substitution count (s0-s6, s\*).
- Ring bond count ( $r0$ ,  $r2-r4$ ,  $r^*$ ).
- Reaction Stereo (retention, inversion).
- Reaction center (not center, R-center) will be supported in future.
- List: opens a dialog with the Periodic Table of the Elements where you can create an atom list for a query.
- NOT List: opens a dialog with the Periodic Table of the Elements where you can create a NOT-atom list for a query.

In addition the following query settings can be adjusted

- No Implicit Hydrogens (H0).
- Unsaturated atom (u).
- Exact change (ext.).
- Exact valence (ev.) will be supported in future.
- Aromatic atom (aa.) will be supported in future.

Please read the ICFSE\_Tutorial.pdf from the download area of the InfoChem homepage [\(http://www.infochem.de/\)](http://www.infochem.de/) for further information on the input and use of query features.

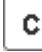

## Draw carbon atoms.

Draws a carbon atom or converts an existing atom into a carbon atom. After selection click in the drawing area to place the atom.

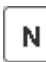

## Draw nitrogen atoms.

Draws a nitrogen atom or converts an existing atom into a nitrogen atom. After selection click in the drawing area to place the atom.

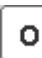

### Draw oxygen atoms.

Draws an oxygen atom or converts an existing atom into an oxygen atom. After selection click in the drawing area to place the atom.

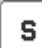

#### Draw sulfur atoms.

<span id="page-33-0"></span>Draws a sulfur atom or converts an existing atom into a sulfur atom. After selection click in the drawing area to place the atom.

# **4.2.4 Others**

#### text Draw text.

Activates the text input cursor within the drawing area at the selected position. Please refer to chapter [6](#page-46-0) for further information on text editing.

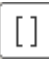

## Draw Brackets.

Draws a pair of brackets. Please refer to chapter [9](#page-55-0) for further details.

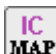

# MAP Automap the reaction

Mapping numbers and reaction center information will be added automatically to a drawn reaction. To remove the mapping and reaction center information please use the "Remove mappings" button

from the button bar  $\lfloor \sqrt{4} \cdot \rfloor$ . The "Automap the reaction" button automatically maps all possible atoms

and automatically adds reaction centers whereas the "Map atoms" button  $\boxed{.1}$  allows the manual input of mapping numbers (see above).

**Please note:** The "Automap the reaction" button is only available if the automap functionality is included in your license. Please contact us for further licensing information (iceditsupport@infochem.de).

## **STD** Standardize the structure

Standardizes the selected molecule or reaction in accordance with the InfoChem's standardization rules. For further details please refer to the document "Standardization Rules" available on the download area of the InfoChem homepage [\(http://www.infochem.de/\)](http://www.infochem.de/). Please use the back button to restore your previously drawn structure/reaction if the standardization does not meet your requirements.

**Please note:** The standardization button is only available if the standardization functionality is included in your license. Please contact us for further licensing information (iceditsupport@infochem.de).

# <span id="page-35-0"></span>**5 Drawings**

To draw atoms or bonds, click the corresponding button to activate the drawing mode. You can change the alignment of atoms, bonds or templates by dragging the object into the desired direction before releasing the mouse button.

Select the corresponding template button to draw rings and click once into the drawing area for one ring. To fuse rings, click on an existing ring bond. To connect rings as spiro molecules click on a ring atom and drag the object into the desired direction before releasing the mouse button. Otherwise the two rings will be automatically separated by a single bond.

**Please note:** Rings and bonds will be fused automatically, if the distance between two rings or bonds falls below a certain threshold.

# <span id="page-35-1"></span>**5.1 Select Objects**

To select a whole object or parts of it please choose the select button and draw a rectangle covering the desired bonds and/or atoms and/or objects. To select one or multiple bonds and/or atoms please click on all desired atoms and/or bonds while the SHIFT button is pressed down. Choose the "Select Object" button to select whole objects or grouped objects at once.

# <span id="page-35-2"></span>**5.2 Scale Objects**

To scale one or more objects please select first the objects and then use the double headed arrow in one of the four corners of the grey or red selection frame to change the size of the objects.

# <span id="page-36-0"></span>**5.3 Edit Atoms**

You can change the atom symbol of a selected atom by using the keyboard. Please insert an atom label and press enter. The input of atom symbols is not case sensitive.

**Please note:** after drawing a bond, the atom at the end of the bond is selected automatically. This feature facilitates the input of different atom types by simply drawing a bond, typing the atom label and pressing enter. The keyboard input of charge and isotopes is supported as well:

- For a charged atom please insert an atom symbol, the amount of charge and the charge type respectively (e.g. S2-).
- For isotopic information please insert the isotope number and the atom symbol respectively (e.g. 2H).

**Please note:** If several atoms or a whole molecule are selected and an atom symbol is entered by keyboard all atoms within the selection will be replaced.

<span id="page-36-1"></span>In addition you can change an atom symbol using the "Edit Atom" dialog window. To open the dialog window please use either the template button "Draw an atom", the context menu "Edit Atom" or double-click a specific atom. For details of the "Edit Atom" dialog window please see chapter [4.2.3.](#page-31-0)

# <span id="page-37-0"></span>**5.4 Edit Bonds**

Select one or several bond(s) and click on the right mouse button. Select "Edit Bond(s)" from the context menu to open the "Edit bond" dialog window or double-click a specific bond.

It is possible to change the bond type and to add reaction query features like reacting centers or the topology of the selected bond(s). In addition the thickness of the selected bond(s) is adjustable in a range of 1 to 10 pixels.

**Please note:** If a whole molecule is selected and the bond characteristics are changed in the "Edit bonds" dialog window all bonds of the molecule will be edited. This is especially useful when query features or delocalized double bonds are added to a molecule.

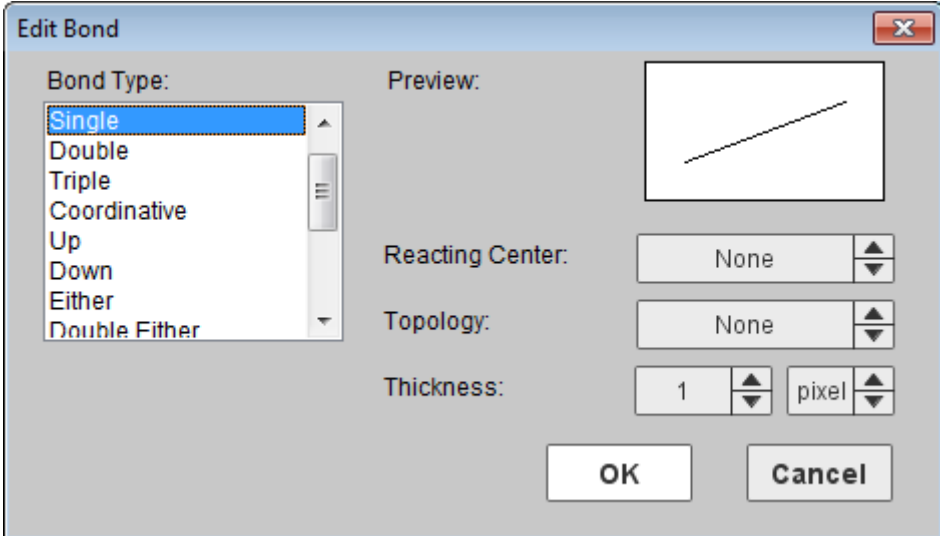

**Fig. 12:** "Edit Bond" dialog window.

The following bond types are supported:

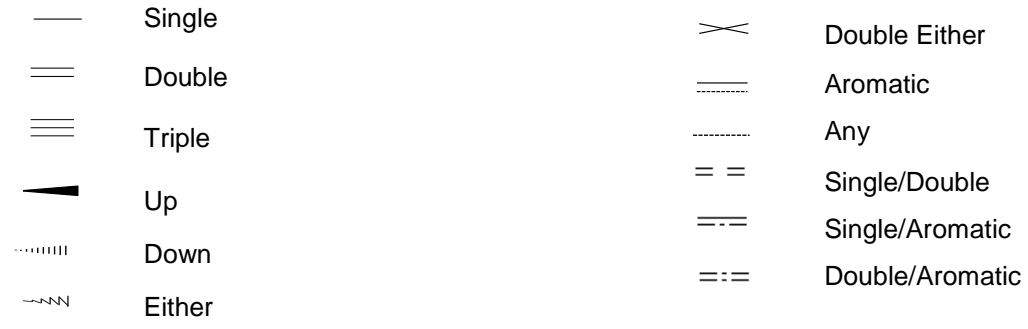

The following reaction query features are supported:

# **Reacting Center**

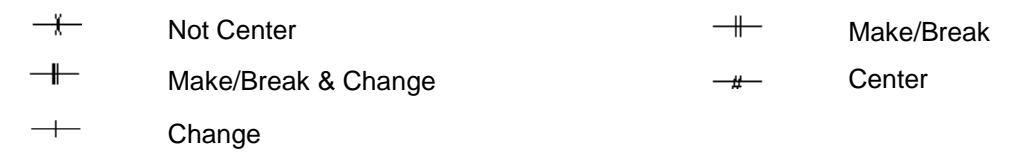

# **Topology**

 $\overline{\phantom{a}}$  -ch  $\overline{\phantom{a}}$  Chain  $\overline{\phantom{a}}$  Ring

# <span id="page-39-0"></span>**5.5 Edit Objects**

# <span id="page-39-1"></span>**5.5.1 Group or Ungroup Chemical Objects**

## **Group**

To group multiple chemical objects please select the desired objects and use either the context menu item "Group", the keyboard shortcut CTRL + G or the option "Object - Group" from the main menu.

The selected multiple items are now grouped and will be treated as a single object, visible at the selection frame which is covering all objects belonging to the created group.

## **Ungroup**

To ungroup a group of multiple chemical objects please select the desired group and use either the context menu option "Ungroup", the keyboard shortcut CTRL + H or the item "Object - Ungroup" from the main menu.

**Please note**: Multiple objects that are grouped act as one single object.

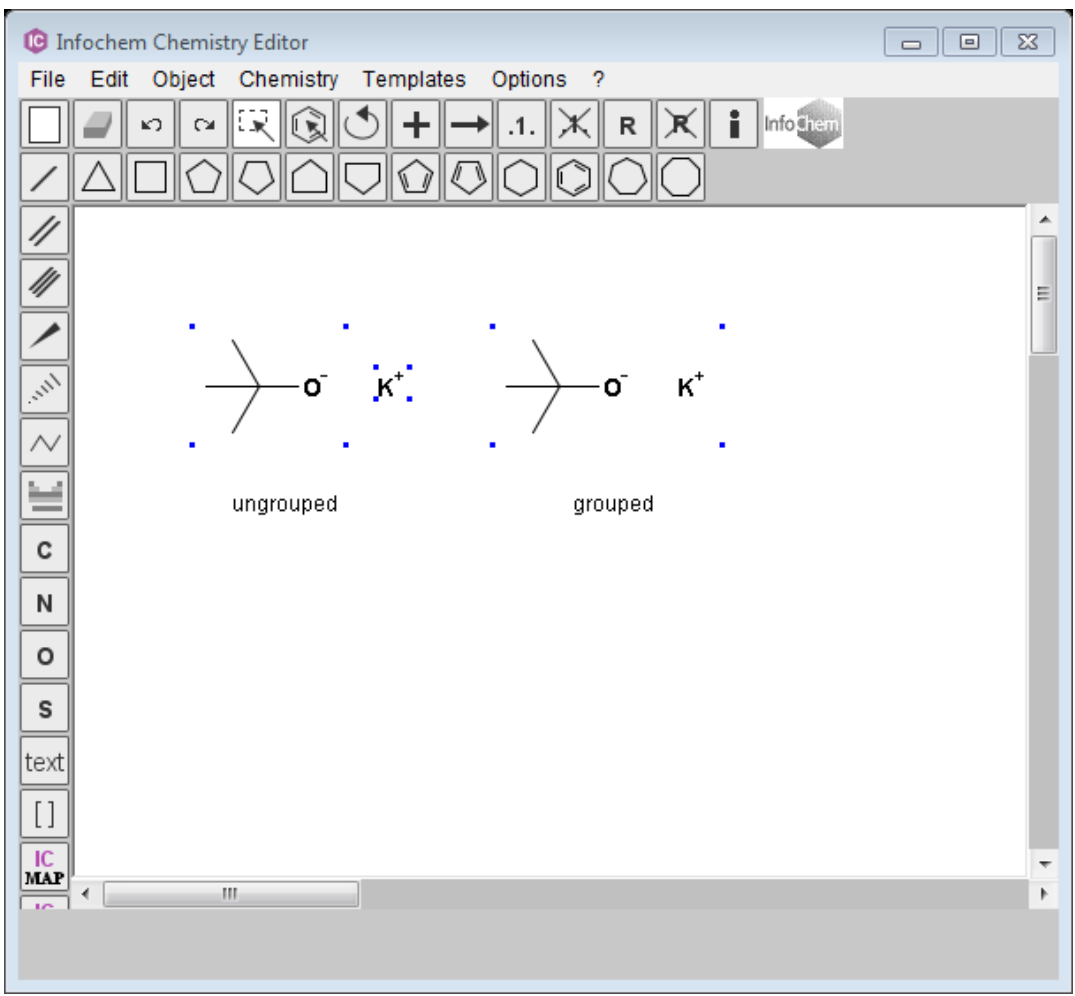

**Fig. 13:** example for different markup of ungrouped and grouped objects

# <span id="page-40-0"></span>**5.6 Display Features**

The following display features are supported:

- **Display of implicit hydrogen labels:** Per default all implicit hydrogen labels are hidden. You can change the "show hydrogen labels" option via the "General Settings" dialog to show implicit hydrogen labels "On All", "On Hetero or Terminal" or "On Hetero" atoms.
- **Color (for atoms, bonds and text):** You can change the color either by using the "General Settings" dialog or by using the context menu. See also chapter [5.6.2.](#page-44-0)
- **Font type, size and style (for atoms and text):** You can change the font settings by using the "General Settings" dialog window.
- **Bond thickness:** You can change the bond thickness either by using the "General Settings" dialog window or by using the "Edit Bonds" dialog window (chapter [5.4\)](#page-36-1).

## <span id="page-40-1"></span>**5.6.1 General Settings**

## **General Settings – General tab**

The general tab of the "General Settings" dialog enables changing the color of all objects. The changed settings will be used for all new objects including atom, bond and text objects. You can activate the chosen settings by clicking "OK".

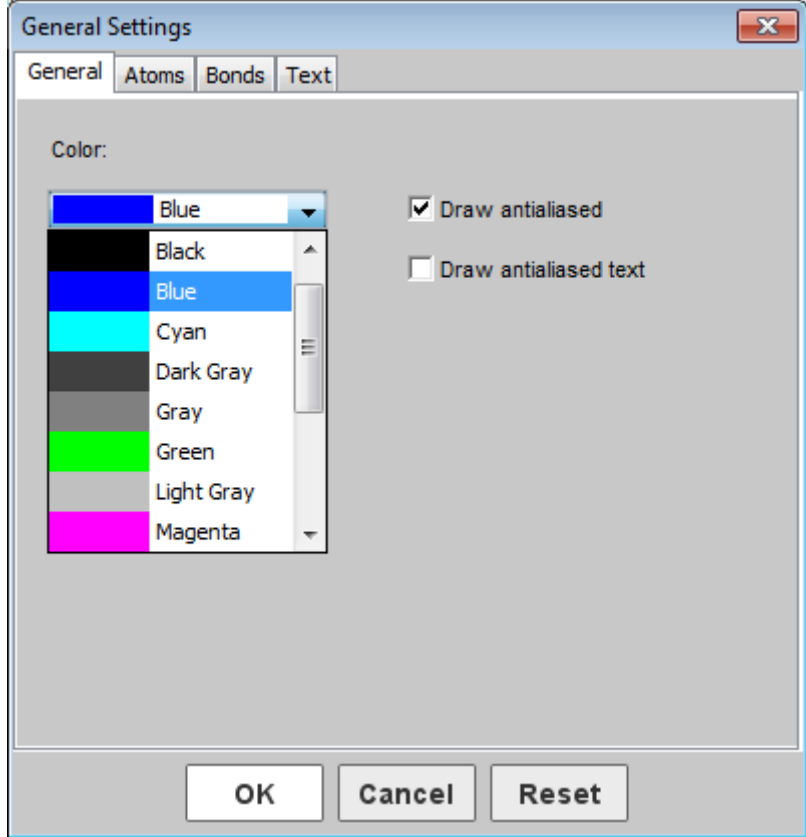

**Fig. 14:** The "General Settings" dialog window.

**Please note:** Starting from IC*EDIT* version 3.0 atoms and bonds are drawn with antialiasing by default. To get the previous behavior please uncheck the "Draw antialiased" option.

### **General Settings – Atoms tab**

The atom tab of the "General Settings" dialog window opens the opportunity to adjust (i) the atom font, (ii) the atom font size, (iii) the atom font style as well as (iv) the color of atoms and of undefined alias atoms.

In addition, you can adjust the display of implicit hydrogen labels.

You may switch the display of hydrogen labels to

- Off: No implicit hydrogen label will be displayed.
- On Hetero: Implicit hydrogen labels will be displayed on heteroatoms.
- On Hetero or Terminal: Implicit hydrogen labels will be displayed on heteroatoms and on terminal carbon atoms.
- On All: Implicit hydrogen labels will be displayed on all atoms.

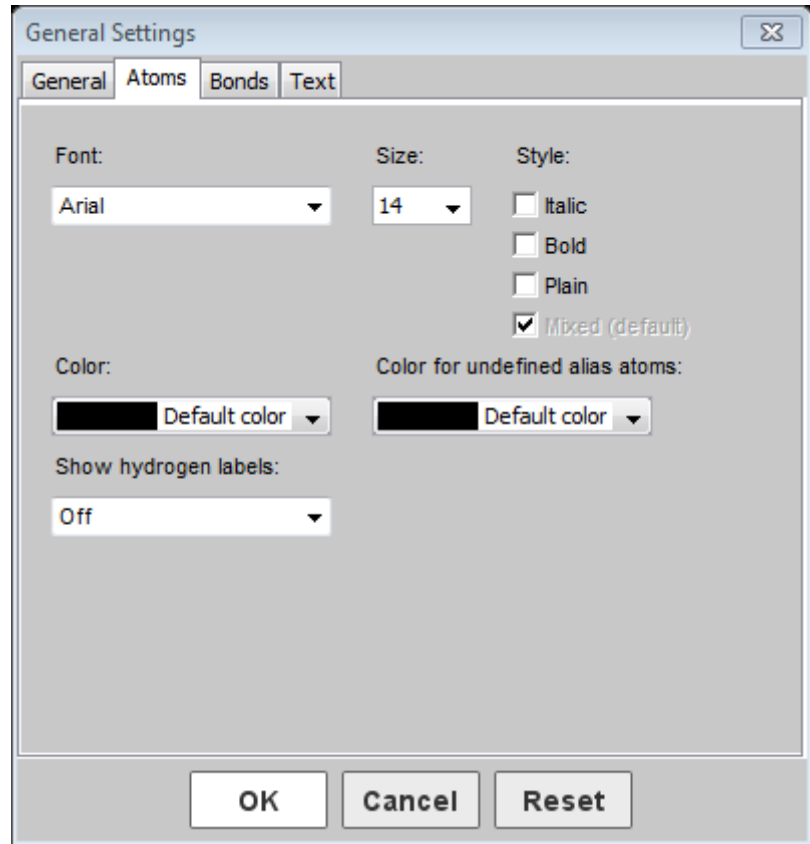

**Fig. 15:** The "General Settings" dialog window.

## **General Settings – Bonds tab**

The bond tab of the "General Settings" dialog window opens the opportunity to adjust (i) the thickness of the bonds, (ii) the length of the bonds as well as (iii) the color of the bonds.

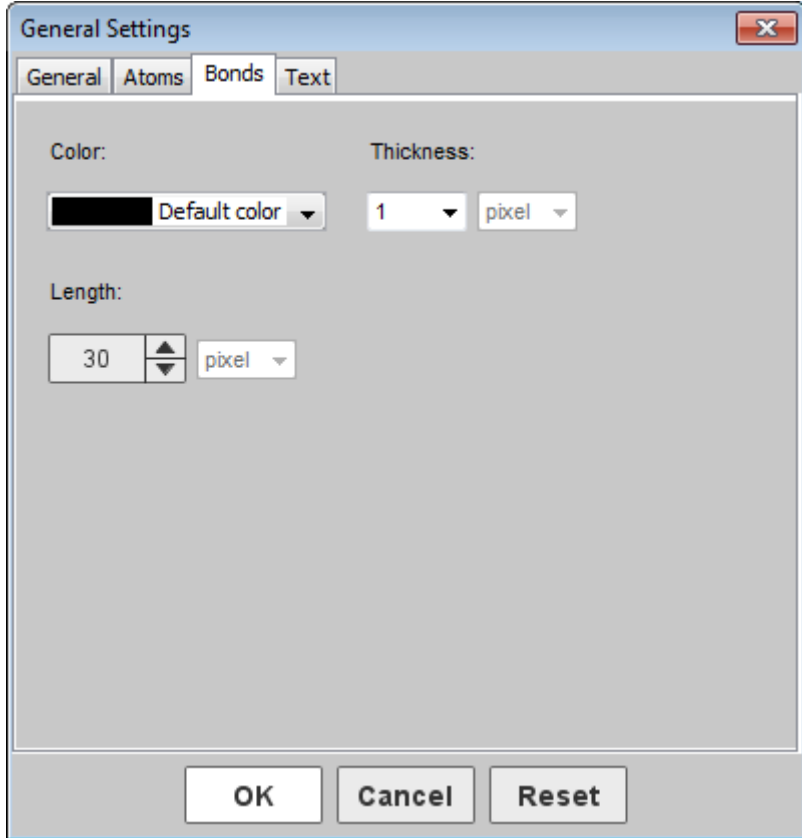

**Fig. 16:** The "General Settings" dialog window.

#### **General Settings – Text tab**

The text tab of the "General Settings" dialog window opens the opportunity to adjust (i) the text font, (ii) the text font size, (iii) the text font style as well as (iv) the color of the text. Please use the "Edit Text" functionality as described in chapter [6](#page-46-0) for individual adjustments to text objects.

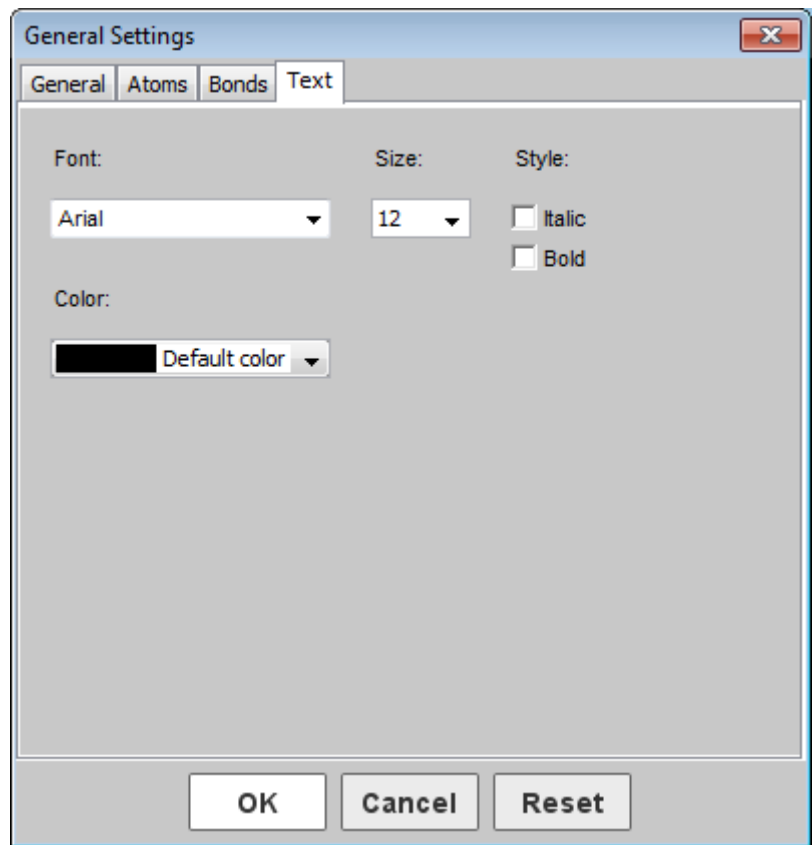

**Fig. 17:** The "General Settings" dialog window.

With the Reset button all changes in the "General settings" dialog window are withdrawn and the default settings of ICEdit are restored.

**Please note:** If you are changing any settings from the "General settings" dialog window you will be asked whether you would like to apply the changed settings to already existing objects, too. If you click "Yes" all already drawn objects will be adjusted as well. If you click "No" the already existing objects will remain as drawn.

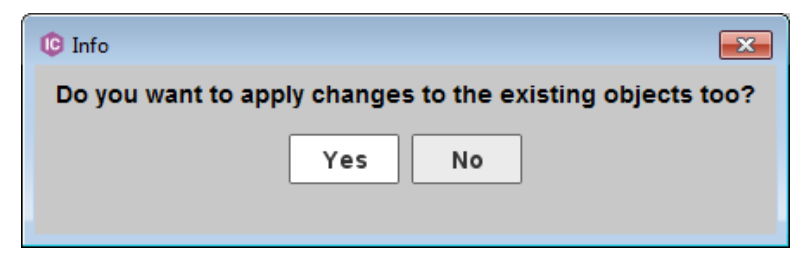

**Fig. 18:** The "General Settings" dialog window.

## <span id="page-44-0"></span>**5.6.2 Color**

It is possible to change the color of any selected object. Besides whole molecules and reactions also single bonds and atoms can be colored. You can change the color of object(s) either by using the context menu or by changing the color from the "General Settings" dialog window.

The color of single text objects can additionally be adjusted in the "Edit Text" dialog window (please refer to chapter [6\)](#page-46-0).

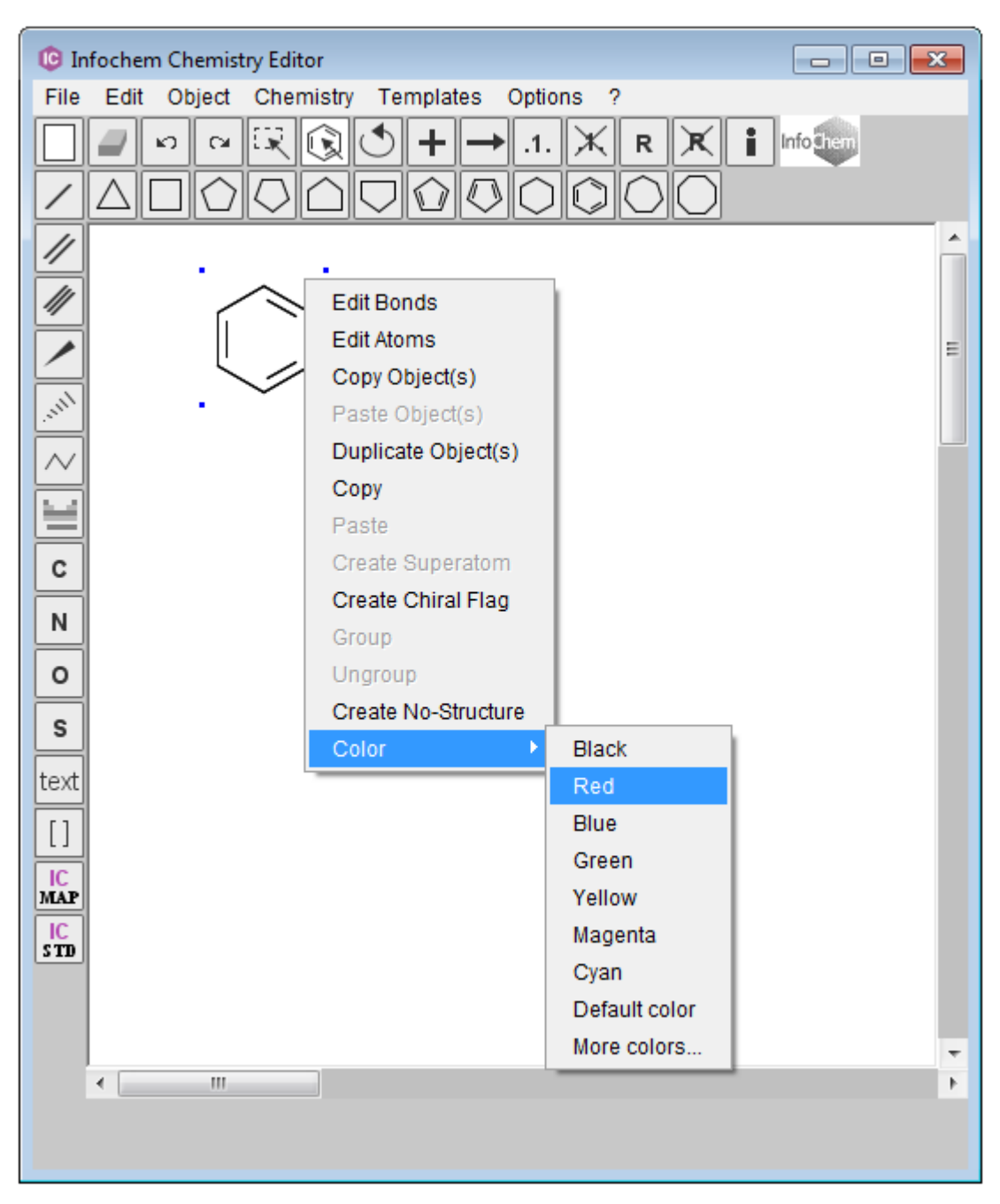

**Fig. 19:** "Color" context menu.

**Please note:** The *default color* dyes all atoms and bonds black while expanded superatoms will be highlighted in dark gray (see also chapter [7\)](#page-48-0). In contrast, the color *black* dyes everything black bonds, atoms and expanded superatoms.

Beside the predefined standard colors any desired color can be selected by using the "Color" dialog window. You can open the "Color" dialog window by choosing "More colors" from the color drop-down box.

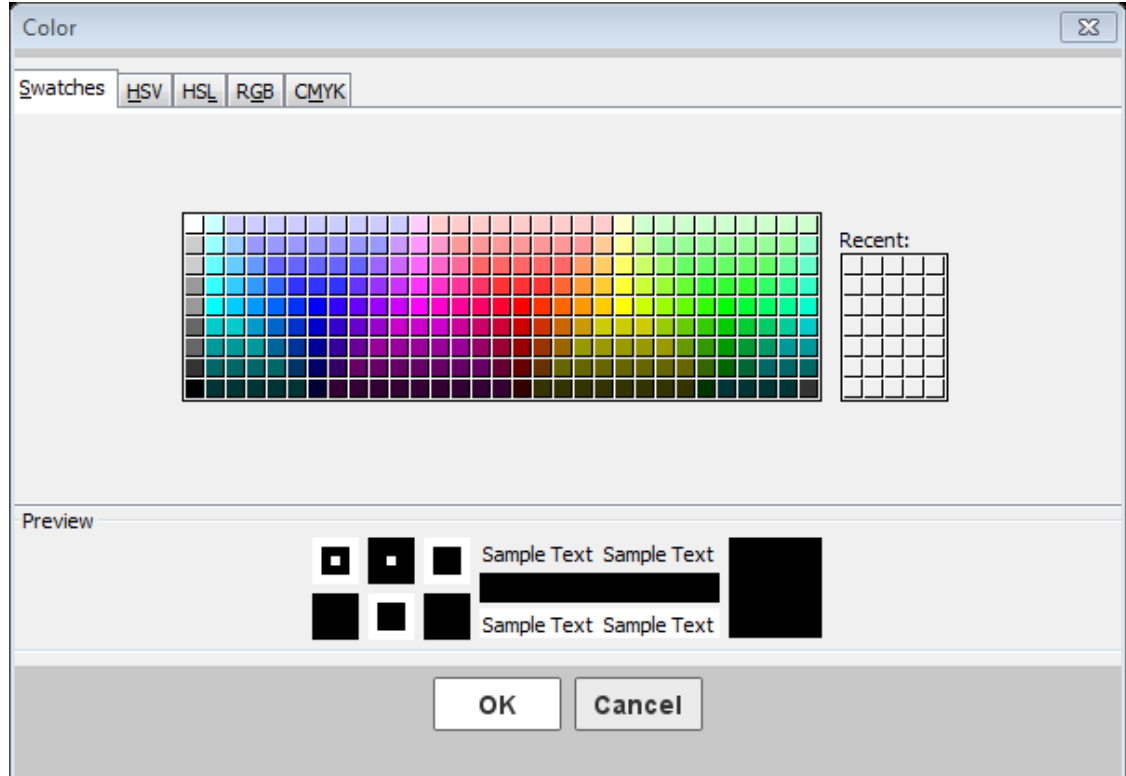

**Fig. 20:** The "Color" dialog window.

# <span id="page-46-0"></span>**6 Text**

Please use the text button from the IC*EDIT* application to enter a text string.

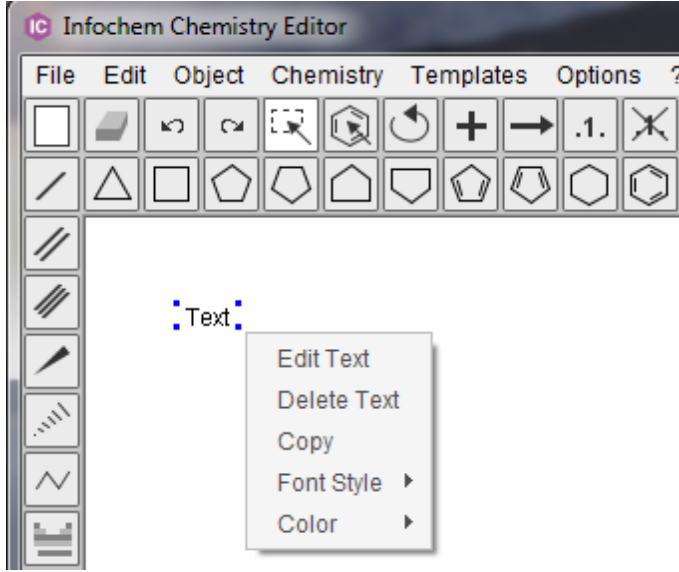

Fig. 21: The "Text" context menu.

You can edit any text by either directly double-clicking the text label or right-clicking the text label and choosing "Edit Text" from the context menu.

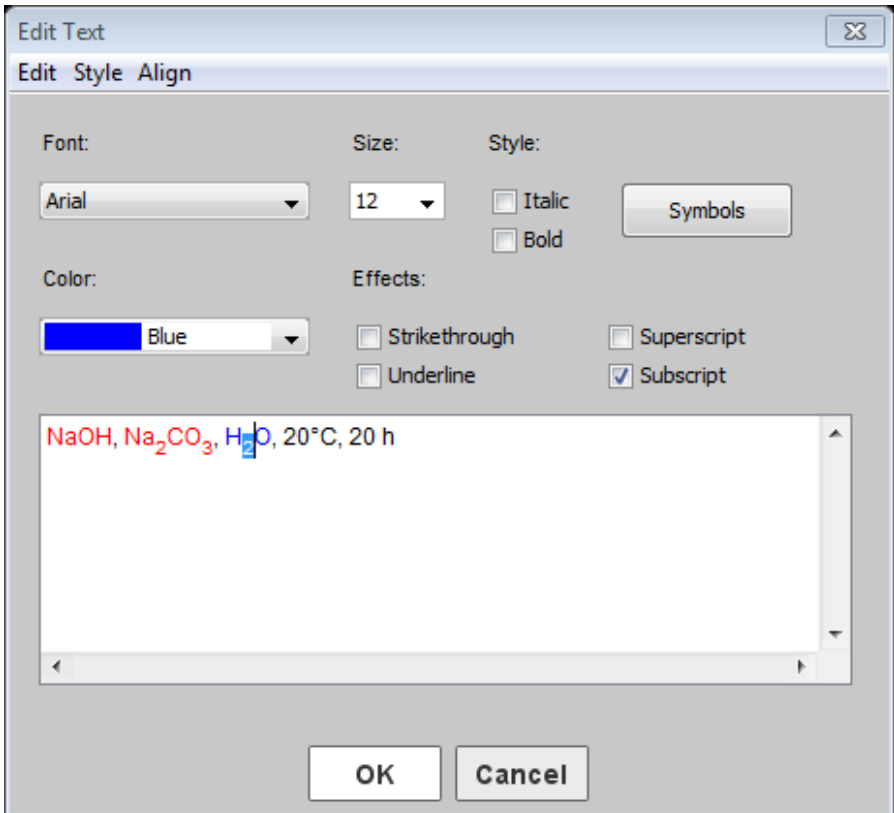

**Fig. 22:** The "Edit Text" dialog window.

You can adjust the font, the size, the style, the style effects and the color. For this purpose please select any text fragment from the text display and select the desired property. Click "OK" to leave the "Edit Text" dialog window.

You can add particular symbols to the text label via the "Symbols" dialog window. Click the "Symbols" button to open the "Symbols" dialog window. The following symbols are supported:

| <b>G</b> Symbols<br>$\mathbf{x}$ |          |   |   |   |               |   |   |  |
|----------------------------------|----------|---|---|---|---------------|---|---|--|
| <br>А<br><u> :</u>               | B        | г | Δ | E | z             | Н | Θ |  |
| I                                | K        | ٨ | M | N | Ξ             | O | П |  |
| P                                | Σ        | T | Y | Ф | X             | Ψ | Ω |  |
| o                                | β        | γ | δ | ε | ζ             | n | θ |  |
|                                  | к        | λ | μ | v | ξ             | ۰ | п |  |
| ρ                                | $\sigma$ | т | U | φ | X             | Ψ | ω |  |
| $\leftrightarrow$                |          |   | ⇔ | ⇐ | $\Rightarrow$ | œ | ≠ |  |
| Ξ                                | ≺        | ⋗ | s | Σ | Å             | ۰ | Ŧ |  |
|                                  | Close    |   |   |   |               |   |   |  |

**Fig. 23:** The "Symbols" dialog window.

**Please note:** General text settings like font, size, style and color that are applied to all text fields during one ICEDIT session can better be adjusted in the "General settings" (select "Options -Settings…" from the main menu, see chapter [5.6.1\)](#page-40-1).

# <span id="page-48-0"></span>**7 Superatoms**

# <span id="page-48-1"></span>**7.1 Preface**

The input and recognition of superatoms is supported by the IC*EDIT* application.

The superatom label can either consist of (i) a standard abbreviation (Me), (ii) a sequence of elements (COOH), or (iii) a mixture of both (OMe).

If a superatom is recognized the label is shown in default font format (plain style).

**Please note:** If the label is shown in italic style it is not recognized as a known superatom and the underlying structure is not expanded in the background automatically.

Every valid recognized superatom can be expanded, i.e. the label of the superatom can be replaced with the corresponding structure of the superatom. The expanded structure of the superatom is highlighted in gray. The expanded structure parts can be contracted again.

- **Expand a single superatom:** To expand a single superatom select the specific label and use the right mouse button to open the context menu. Choose "Expand Superatom".
- **Contract a single superatom:** To contract a single superatom select any atom of the specific expanded structure and use the right mouse button to open the context menu. Choose "Contract Superatom".
- **Expand all superatoms:** To expand all superatoms choose "Chemistry Superatoms Expand all" from the menu bar. Alternatively, select all  $(CTRL + A)$  and use "Expand superatoms" from the context menu.
- **Contract all superatoms:** To contract all superatoms chose "Chemistry Superatoms Contract all" from the menu bar. Alternatively, select all (CTRL + A) and use "Contract superatoms" from the context menu.

Example:

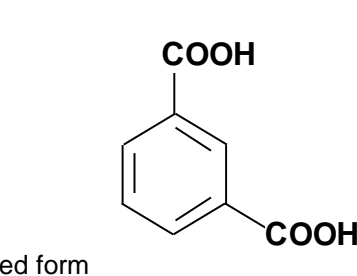

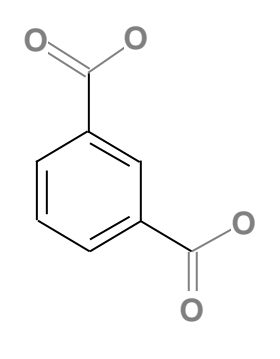

Contracted form

#### **Input of superatoms:**

The input of superatoms is case sensitive.

- All atom symbols from superatoms have to be drawn as represented in the Periodic Table of the Elements (e.g. **COOH**, **O**Me, **Si**Me3).
- Abbreviations are case sensitive as well. They are supported in the most common notation (e.g. Me is supported, me or ME is not supported). The standard typing of abbreviations is as follows:
	- Bn, Boc, Bt, Bu, Bz
	- Cbz, Cy
	- EE, Et
	- Fmoc
	- Me, MEM, Mes, MOM, MPM, Ms
	- Naph, NPhth
	- Ph, Piv, PMB, PNB, Pr
	- SEM, Su
	- TBDMS, TBDPS, TBS, TES, Tf, THP, TIPS, TMS, Tol, Tr, Ts

#### **Display of superatom labels:**

The display of superatom labels consisting of either a sequence of elements or a mixture of elements and an abbreviation is sensitive regarding the direction of the connection of the superatom to the target molecule.

Example:

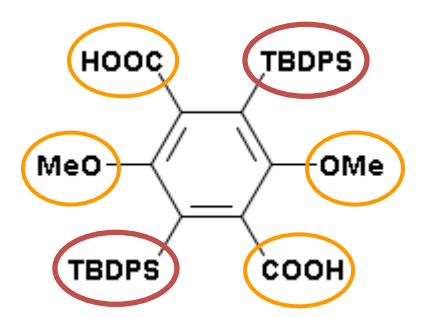

On the top, the bottom and the right side of the target molecule the output of the superatom label occurs in a standard way. The output of the superatom on the left side, however, is in reversed order. Abbreviations do not change their order.

#### Examples:

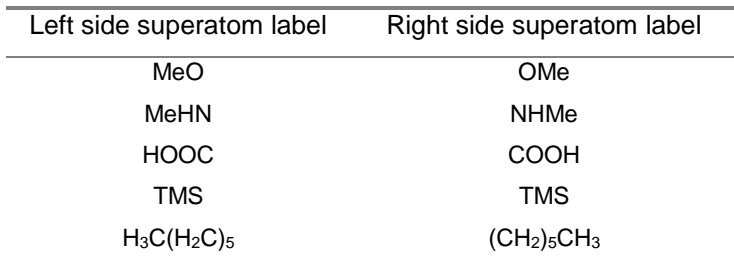

The label of the superatom is changed automatically according to the direction of the connection to the target molecule in order to represent the connecting atom of the superatom group correctly. For example, the superatom label input on the left side of a molecule can be COOH and the output changes automatically to HOOC.

<span id="page-50-0"></span>**Please note:** Please refer to "Chemistry-Superatoms-Show all" from the main menu of the IC*EDIT* application to find a full list of supported superatoms and superatom labels.

# **7.2 Self-defined Superatoms**

Select the desired part of a molecule and choose "Create Superatom" from the context menu to create a self-defined superatom.

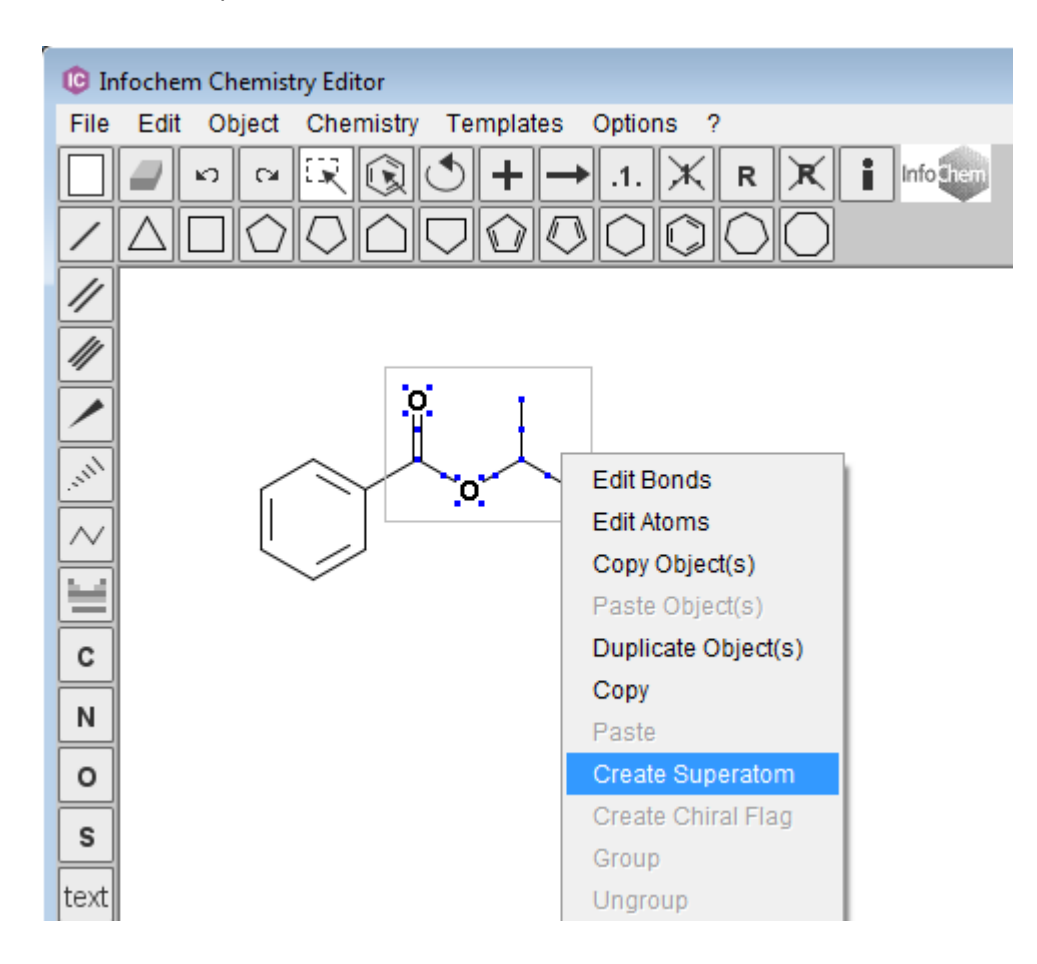

Enter the desired superatom label into the dialog window and click "OK" to create the superatom.

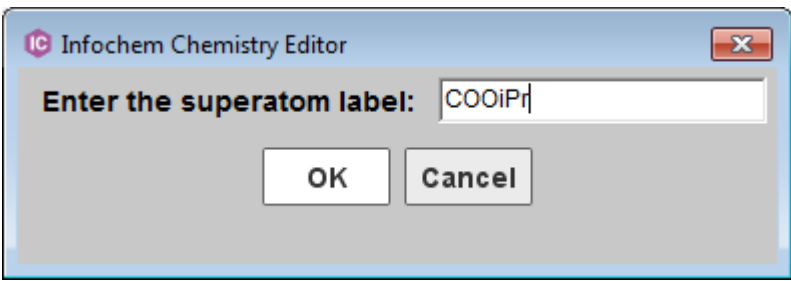

**Fig. 24:** The "Create Superatom" dialog window.

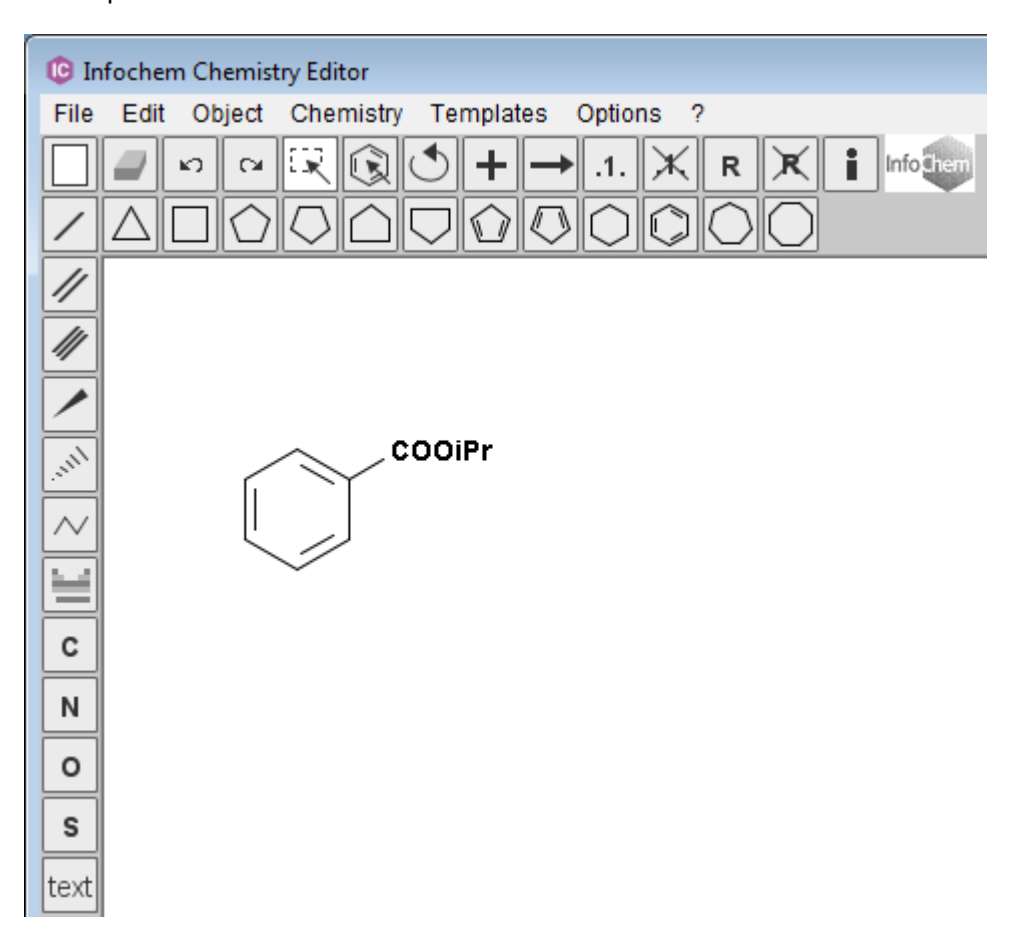

The Superatom is now shown as defined alias label.

**Please note:** A molecule containing a self-defined superatom can be copied, saved or exported like any other usual molecule. However, the self-defined superatom is not added to the internal list of superatoms. Therefore it is not stored for future use and must be newly-created each time it is used.

Currently, the storage of self-defined superatoms as user-defined templates is not yet supported but will be supported in a future version.

# <span id="page-53-0"></span>**8 Chiral flag**

A chiral flag is used to mark the stereochemistry of the labeled molecule as **absolute**.

To add the chiral flag, please select the molecule you want to label as chiral and use the context menu "Create Chiral Flag".

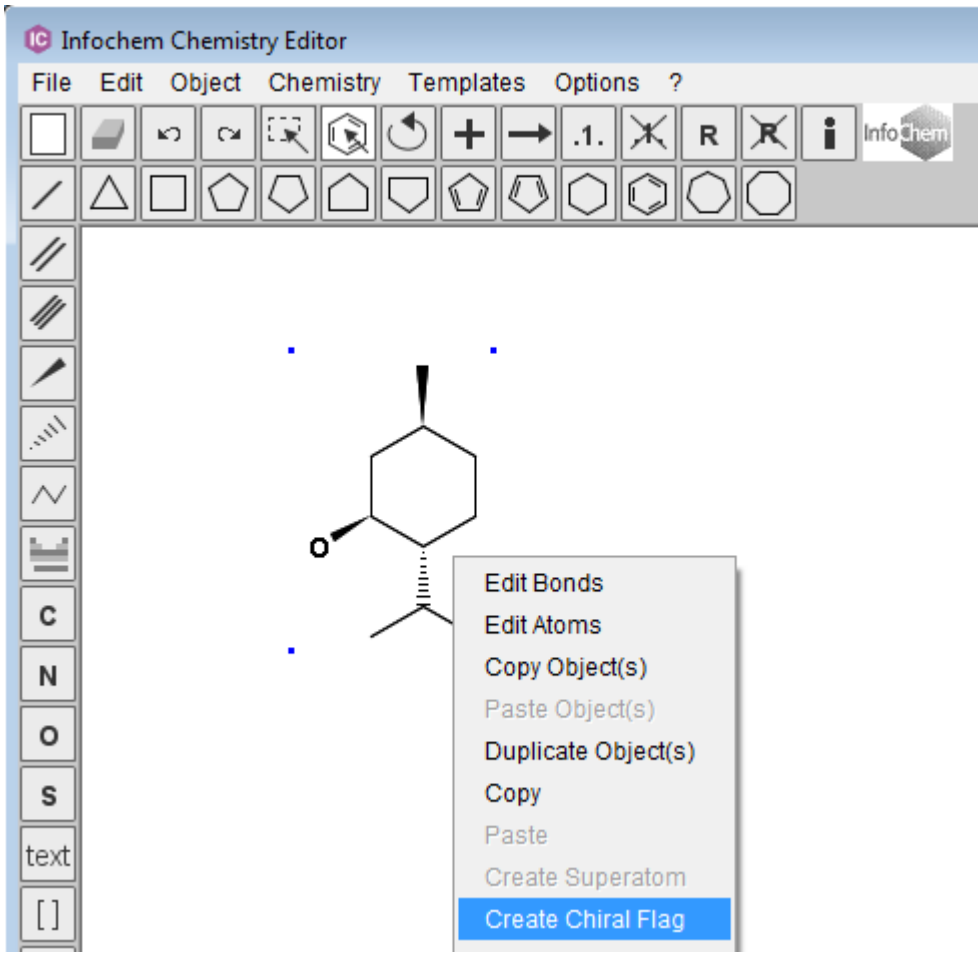

**G** Infochem Chemistry Editor File Edit Object Chemistry Templates Options  $\boldsymbol{?}$  $\kappa$  )  $\mathbb{C}^d$ i n  $.1.$  $\overline{\mathscr{U}}$  $\overline{\mathscr{U}}$ chiral  $\sqrt{\frac{m^2}{m^2}}$ Ω C N

The labeled molecule is now marked with the text box "chiral".

To remove the chiral flag, please delete the text box "chiral". The stereochemistry is no longer marked as absolute.

# <span id="page-55-0"></span>**9 Brackets**

To draw a bracket, please select the bracket  $\boxed{[]}$  button from the left hand side of the template menu and draw a pair of brackets into the drawing surface by using the mouse cursor.

**Please note:** The distance between the pair of brackets can be adjusted later on by selecting and moving a single bracket. However, the height of the brackets cannot be adjusted later on. This feature will be supported in future. Therefore please make sure that the height is fitting before releasing the mouse button.

Molecules can only be interpreted correctly if the brackets are drawn properly. The following types of brackets are supported:

- A pair of brackets covering a complete molecule.
- A pair of brackets covering a section in-between a molecule.

**Please note:** Both brackets of a pair must cross a bond of the molecule in this case.

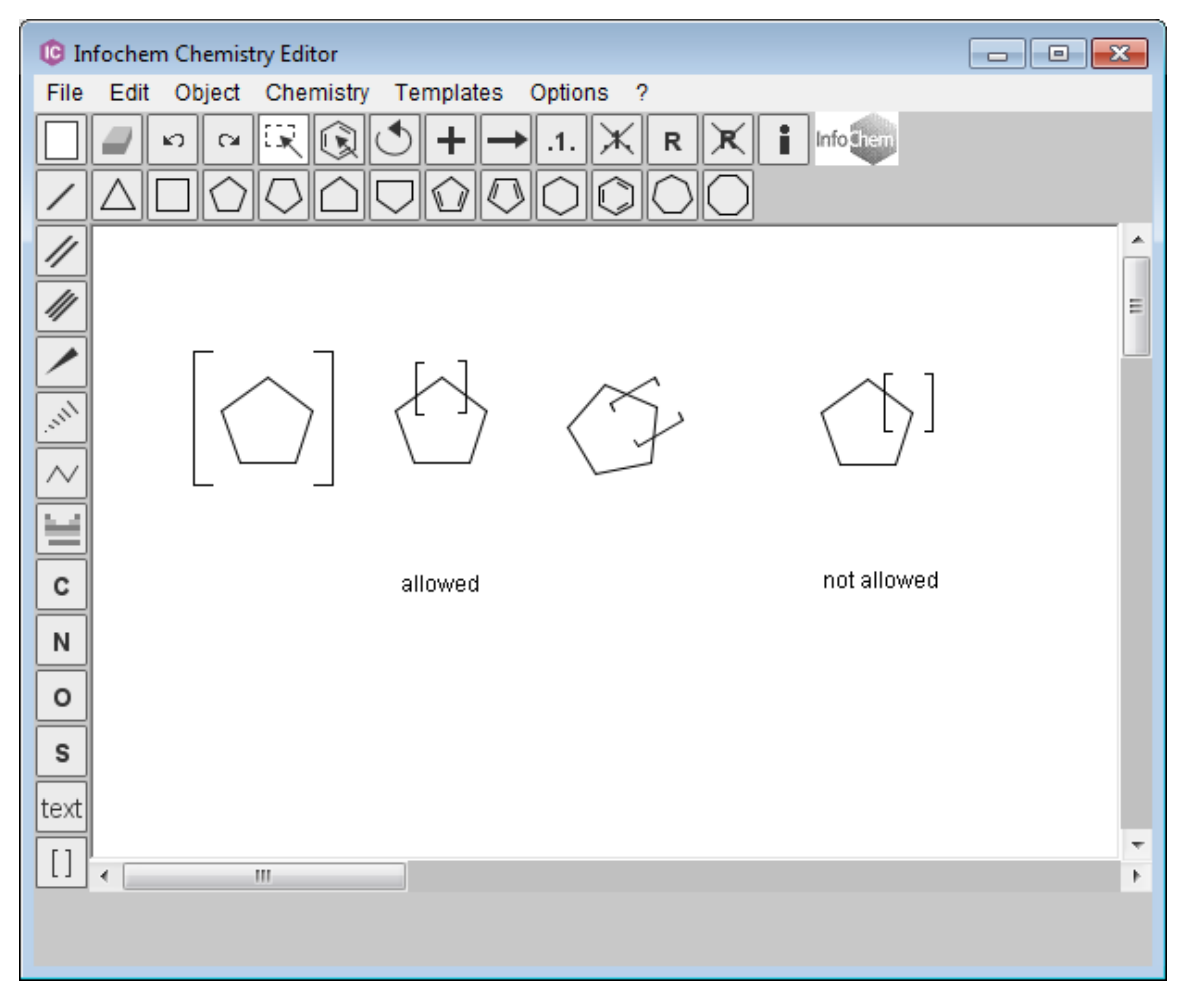

**Fig. 25:** Examples for brackets.

You can edit, delete or color a bracket by using the "Brackets" context menu. To open the "Brackets" context menu, please move the mouse cursor above one bracket until a red frame appears. You can now open the "Brackets" context menu by right-clicking.

| <b>G</b> Infochem Chemistry Editor<br>$\begin{array}{c c c c c} \hline \multicolumn{1}{c }{\mathbf{C}} & \multicolumn{1}{c }{\mathbf{X}} \end{array}$ |        |
|----------------------------------------------------------------------------------------------------|--------|
| Object Chemistry Templates<br>Options ?<br>File<br>Edit                                                                                               |        |
| Infoshem<br>環<br>ì<br>.1.<br>K)<br>$\simeq$<br>R<br>R<br>∩<br>C                                                                                       |        |
| 11<br><b>Cally</b><br>Edit Brackets                                                                                                    | ∸<br>Ξ |
| <b>Delete Brackets</b><br>С<br>Copy<br>N<br>Color<br>o<br>S<br>text                                                                                   |        |
| $[ \ ]$<br>m                                                                                                    |        |
|                                                                                                    |        |

**Fig. 26:** The "brackets" context menu.

#### **Edit Brackets:**

To edit a pair of brackets, choose "Edit Brackets" from the "Brackets" context menu. You can edit (i) the bracket type, (ii) the bracket style or (iii) add display features to the brackets:

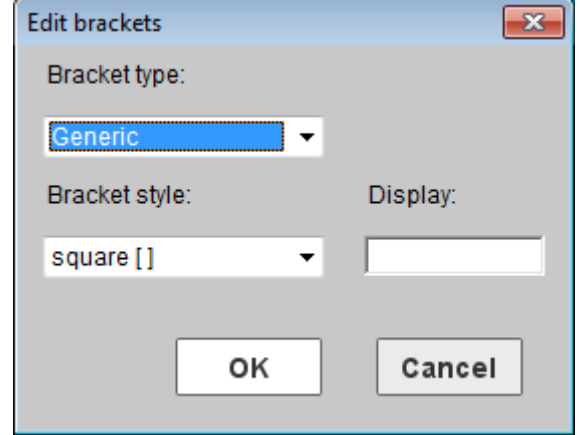

**Fig. 27:** The "Edit brackets" dialog window.

### Edit the Bracket Type:

The default bracket type is "Generic". You can change the bracket type from "Generic" to "Multiple group" and "SRU".

- **Bracket type - Generic:** A pair of brackets is graphically drawn. No repeating factor is displayed and no repeating factor will be interpreted chemically.
- **Bracket type - Multiple Group:** You can enter any integer beginning with 1. The multiple group information will be interpreted chemically.
- **Bracket type - SRU:** You can enter any value, number, range or free text. The SRU information is displayed, but will not be interpreted chemically. For example: The clamped part is not multiplied, if the "SRU" value is set to 2. However, if the "Multiple group" value is set to 2 the clamped part is multiplied.

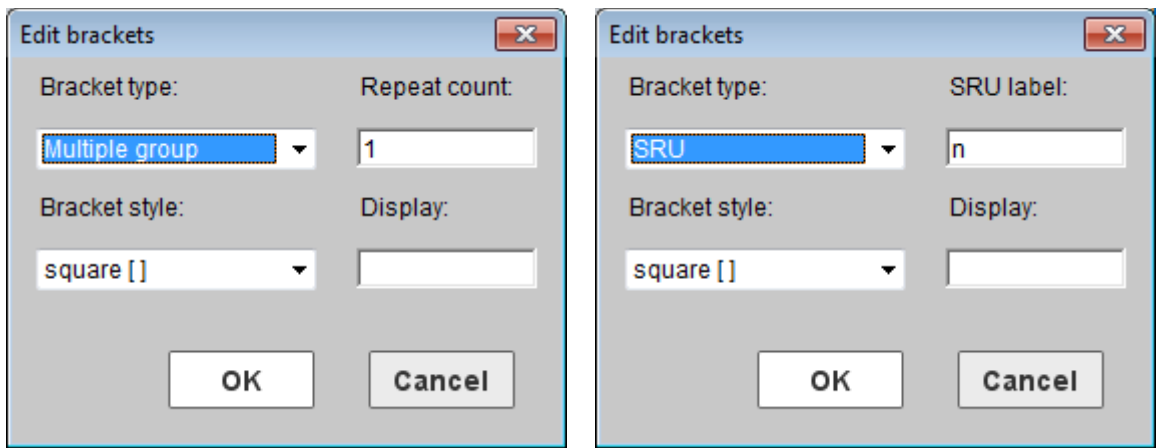

**Fig. 28:** The "Edit brackets" dialog window.

#### Edit the Bracket Style:

The two bracket styles "square" and "round" are supported by the IC*EDIT* application.

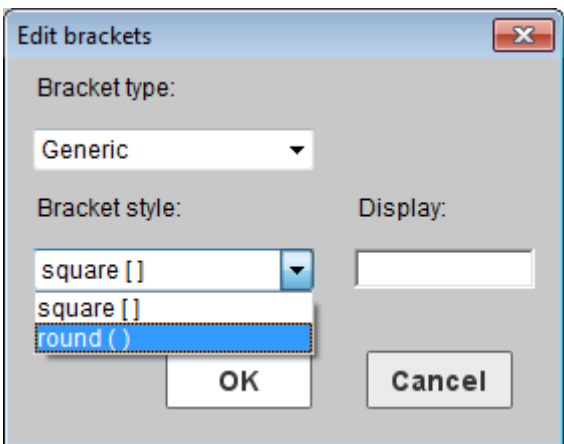

**Fig. 29:** The "Edit brackets" dialog window.

## Enter a Bracket Display:

You can enter any additional display information in the "Display" field. The entered display information is shown on the upper right-hand side of the right bracket pair.

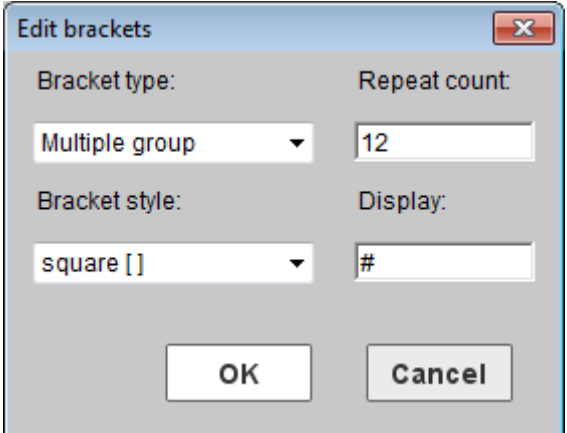

**Fig. 30:** The "Edit brackets" dialog window.

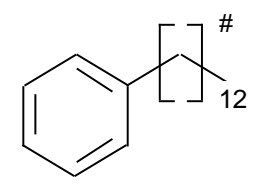

## Delete Brackets:

To delete a bracket, please choose "Delete Brackets" from the "Brackets" context menu to remove the whole pair of brackets.

# <span id="page-59-0"></span>**10 No-Structure**

#### Definition:

No-Structures are used to enter non-structural components into structure or reaction databases. Some molecules cannot be represented by a drawn structure but do play significant roles in reactions, e.g. enzymes like baker's yeast. In these cases No-Structure labels can be used to insert the molecules into the database. This means the molecule is represented by a No-Structure label (recognized as valid database input) and not by a structure.

#### Create a No-Structure:

Please use either the context menu item "Create No-Structure" or the main menu item "Chemistry-Create No-Structure" to open the "Create No-Structure" dialog window.

Please enter a desired caption or use the default caption "No-Structure" for your No-Structure. The No-Structure label will be added to the drawing area by clicking "OK".

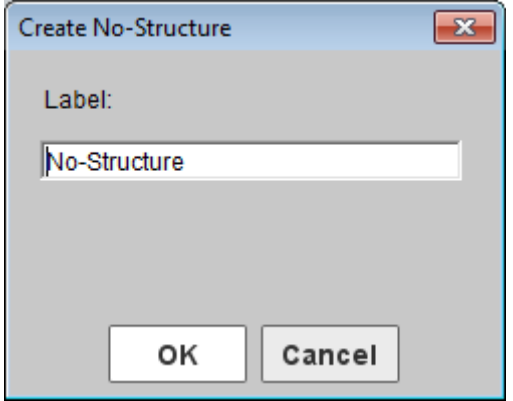

**Fig. 31:** The "Create No-Structure" dialog window.

### Edit a No-Structure:

You can edit, delete or color a No-Structure by using the "No-Structure" context menu. To open the "No-Structure" context menu, please move the mouse cursor above the No-Structure until a red frame appears. You can now open the "No-Structure" context menu by right-clicking.

| <b>G</b> Infochem Chemistry Editor                                                                                                    | $\Box$ $\Box$ $\mathbf{x}$ |
|----------------------------------------------------------------------------------------------------|----------------------------|
| Chemistry Templates<br>Options<br>Edit<br>Object<br>File<br>$\cdot$ ?                                                                                     |                            |
| ΕQ<br>Infoshen<br>î<br>K)<br>$\mathbb{C}^d$<br>$\mathsf R$<br>$\cdot$ 1<br>R                                                                              |                            |
| 11<br>$\frac{1}{2}$<br><b>Children</b><br>No-Structure<br>$\sim$<br>Edit No-Structure<br>Delete No-Structure<br>Copy<br>С<br>Color<br>N<br>o<br>S<br>text | ▲<br>Ξ                     |
| $[ \ ]$<br>$\mathbf{H}$<br>d                                                                                                    | Þ                          |
|                                                                                                    |                            |
|                                                                                                    |                            |

**Fig. 32:** The "No-Structure" context menu.

**Please note:** A reaction or molecule containing a self-defined No-Structure can be copied, saved or exported like any other usual molecule. However, the No-Structure together with its self-defined No-Structure label can only be exported into the ICF format. The label and the position of the selfdefined No-Structure cannot be transported by any other format and will be lost.

# <span id="page-61-0"></span>**11 User-defined Templates**

### *Windows application only*

Draw the structure you want to use as template in IC*EDIT* and save it to the subdirectory "Templates" of your IC*EDIT* installation directory (e.g. "My Templates" in the "Templates" folder of the IC*EDIT* installation path). To group the templates choose an existing subdirectory or create a new subdirectory (multiple levels of subdirectories are supported).

# <span id="page-62-0"></span>**12 OLE-Server Functionalities**

*Windows application only*

# <span id="page-62-1"></span>**12.1 Integration in MS Office**

IC*EDIT* objects can be used in Microsoft Office (Word, Excel, PowerPoint and Access):

- 1) To start IC*EDIT* in MS Word, MS Excel, etc. choose the item "IC*EDIT* Document" from menu "Insert – Object". Draw an object. Click the button "Back" or use the keyboard shortcut CTRL + B to transfer the object from IC*EDIT* back to MS Office. Double-clicking the image starts IC*EDIT* again.
- 2) Draw an object in IC*EDIT*. Choose "Copy" from IC*EDIT* menu "Edit" to copy the object in the Windows clipboard. Choose "Paste" to insert the object in MS Office. Double-clicking the image starts IC*EDIT* again.

The structure display format in MS Word, Excel, PowerPoint and Access is Windows Metafile, which provides a high resolution for print out.

# <span id="page-63-0"></span>**13 Technical Documentation**

In addition to this IC*EDIT* user manual a detailed technical documentation is available. Please find the document ICEdit\_Technical\_Documentation.pdf in the "Documentation" folder in the IC*EDIT* installation path.

In this technical documentation you will find detailed descriptions on:

- The configuration of standard edit and drawing buttons (toolbars).
- OLE-Server functionalities: Integration in MSOffice and other OLE interfaces.
- General Programming Interfaces (API's).
- Additional clipboard formats.
- IC*RENDIT.*
- Add-in for MS Excel.
- IC*EDIT* as ActiveX Control (IC*EDITOCX*).

# <span id="page-64-0"></span>**13.1 Copyright**

#### IC*EDIT* is using **rdkit**:

Copyright (c) 2006-2011 Rational Discovery LLC, Greg Landrum, and Julie Penzotti

All rights reserved.

Redistribution and use in source and binary forms, with or without modification, are permitted provided that the following conditions are met:

- \* Redistributions of source code must retain the above copyright notice, this list of conditions and the following disclaimer.
- \* Redistributions in binary form must reproduce the above copyright notice, this list of conditions and the following disclaimer in the documentation and/or other materials provided with the distribution.
- \* Neither the name of Rational Discovery nor the names of its contributors may be used to endorse or promote products derived from this software without specific prior written permission.

THIS SOFTWARE IS PROVIDED BY THE COPYRIGHT HOLDERS AND CONTRIBUTORS "AS IS" AND ANY EXPRESS OR IMPLIED WARRANTIES, INCLUDING, BUT NOT LIMITED TO, THE IMPLIED WARRANTIES OF MERCHANTABILITY AND FITNESS FOR A PARTICULAR PURPOSE ARE DISCLAIMED. IN NO EVENT SHALL THE COPYRIGHT OWNER OR CONTRIBUTORS BE LIABLE FOR ANY DIRECT, INDIRECT, INCIDENTAL, SPECIAL, EXEMPLARY, OR CONSEQUENTIAL DAMAGES (INCLUDING, BUT NOT LIMITED TO, PROCUREMENT OF SUBSTITUTE GOODS OR SERVICES; LOSS OF USE, DATA, OR PROFITS; OR BUSINESS INTERRUPTION) HOWEVER CAUSED AND ON ANY THEORY OF LIABILITY, WHETHER IN CONTRACT, STRICT LIABILITY, OR TORT (INCLUDING NEGLIGENCE OR OTHERWISE) ARISING IN ANY WAY OUT OF THE USE OF THIS SOFTWARE, EVEN IF ADVISED OF THE POSSIBILITY OF SUCH DAMAGE.

#### IC*RENDIT* is using **com4j:**

Copyright (c) 2003, Kohsuke Kawaguchi All rights reserved.

Redistribution and use in source and binary forms, with or without modification, are permitted provided that the following conditions are met:

 \* Redistributions of source code must retain the above copyright notice, this list of conditions and the following disclaimer.

 \* Redistributions in binary form must reproduce the above copyright notice, this list of conditions and the following disclaimer in the documentation and/or other materials provided with the distribution.

THIS SOFTWARE IS PROVIDED BY THE COPYRIGHT HOLDERS AND CONTRIBUTORS "AS IS" AND ANY EXPRESS OR IMPLIED WARRANTIES, INCLUDING, BUT NOT LIMITED TO, THE IMPLIED WARRANTIES OF MERCHANTABILITY AND FITNESS FOR A PARTICULAR PURPOSE ARE DISCLAIMED. IN NO EVENT SHALL THE COPYRIGHT OWNER OR CONTRIBUTORS BE LIABLE FOR ANY DIRECT, INDIRECT, INCIDENTAL, SPECIAL, EXEMPLARY, OR CONSEQUENTIAL DAMAGES (INCLUDING, BUT NOT LIMITED TO, PROCUREMENT OF SUBSTITUTE GOODS OR SERVICES; LOSS OF USE, DATA, OR PROFITS; OR BUSINESS INTERRUPTION) HOWEVER CAUSED AND ON ANY THEORY OF LIABILITY, WHETHER IN CONTRACT, STRICT LIABILITY, OR TORT (INCLUDING NEGLIGENCE OR OTHERWISE) ARISING IN ANY WAY OUT OF THE USE OF THIS SOFTWARE, EVEN IF ADVISED OF THE POSSIBILITY OF SUCH DAMAGE.

# <span id="page-66-0"></span>**14 Customer Support**

Please contact us to receive technical support or license information:

INFOCHEM GESELLSCHAFT FÜR CHEMISCHE INFORMATION MBH Landsbergerstrasse 408/V D-81241 München Germany

Phone: +49 (0)89 583002 Fax: +49 (0)89 5803839 Email: iceditsupport@infochem.de

For general information about InfoChem products, see the InfoChem homepage at [http://www.infochem.de/.](http://www.infochem.de/)